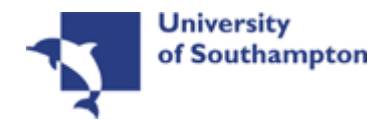

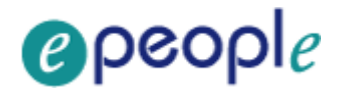

# **This work instruction was last updated: 14/04/2010**

# **Changing a Start Date Process**

• This Work Instruction describes how to change a start date for someone on ResourceLink. This applies to changing a start date on any post. An example of when you would need to do this might be if a school asks you to set up a new starter who is joining the University in four months' time. Then, much nearer the time the school contacts you again informing you that the new starter will now start a week earlier (or later) than originally planned.

Please note that everything must be done in the correct order stated here or you will not be able to complete the task.

- 1 Changing an Employee's Start Date
- 2 Basic Pay Details Data Entry Screen
- 3 Employment Detail Data Entry Screen
- 4 The Current Post Holding Data Entry Screen
- 5 Post Holding Costing data entry screen
- 6 Holiday Entitlements data entry screen
- 7 Fixed Pay Elements Summary data entry screen
- 8 Standard letters
- 9 Notify Payroll of the change you have made

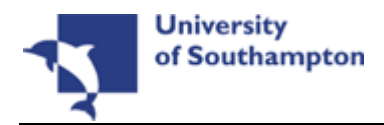

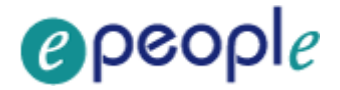

# **1 Changing an Employee's Start Date**

ResourceLink HR Home Page > HR Tasks

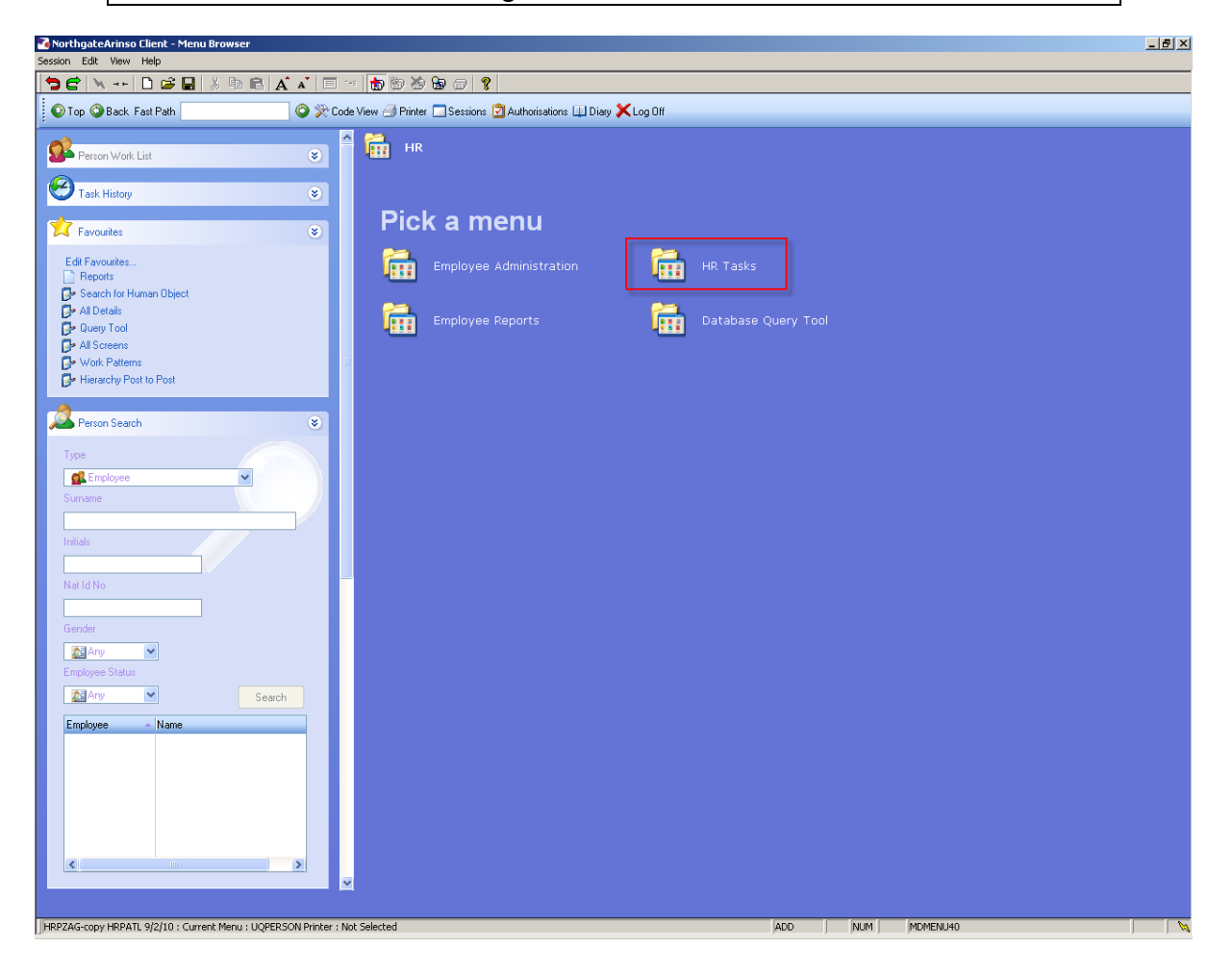

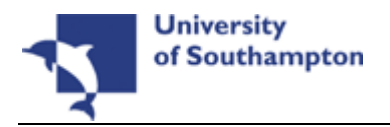

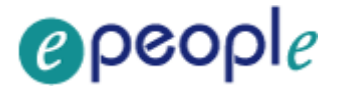

ResourceLink HR Home Page > HR Tasks > All Screens NorthgateArinso Client - Menu Br  $\frac{1}{2}$ **| \$ \$ \\ -- | B \$ Q |** % & & | A ^ | E - | <mark>\$</mark> \$ \$ \$ \$ \$ | ? | ◯ ※ Code View → Printer ■ Sessions 2 Authorisations ■ Diary X Log Off O Top O Back Fast Path **HR** HR Tasks Person Work List  $\overline{\bullet}$ <sup>1</sup>Task History  $\overline{\bullet}$ Pick a menu... **X** Favourites  $\bullet$ Edit Favourites...<br>
□ Repots<br>
<mark>④\*</mark> Search for Human Object<br> **③\*** All Details<br>
● Quey Tool<br>
● All Screens<br>
● Miscreens<br>
● Work Patterns<br>
● Hierachy Post to Post<br>
● Hierachy Post to Post Starter/Rejoiner/Visitor Variation to Contract **THE HR Leavers Create/Maintain Posts FEE** HR Absence Recording **Tim** Letters Person Search € or pick a task  $\Omega$  Employ  $\ddot{\phantom{0}}$  $\sqrt{\frac{1}{2}}$  E-HR View All Screens Personal change Pay Advice Enquiry  $\sqrt{\phantom{a}}$  Employment Checks Payment Enquiry  $\nabla$  Sch/Depts HR Access  $\sqrt{\frac{\Delta^2}{2}}$ Ar  $\ddot{\phantom{0}}$ **Pa** An  $\vert$ Search Employee Name

The Employee Selection Screen will then be displayed.

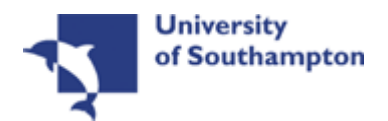

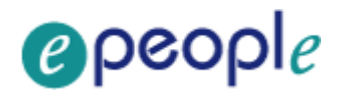

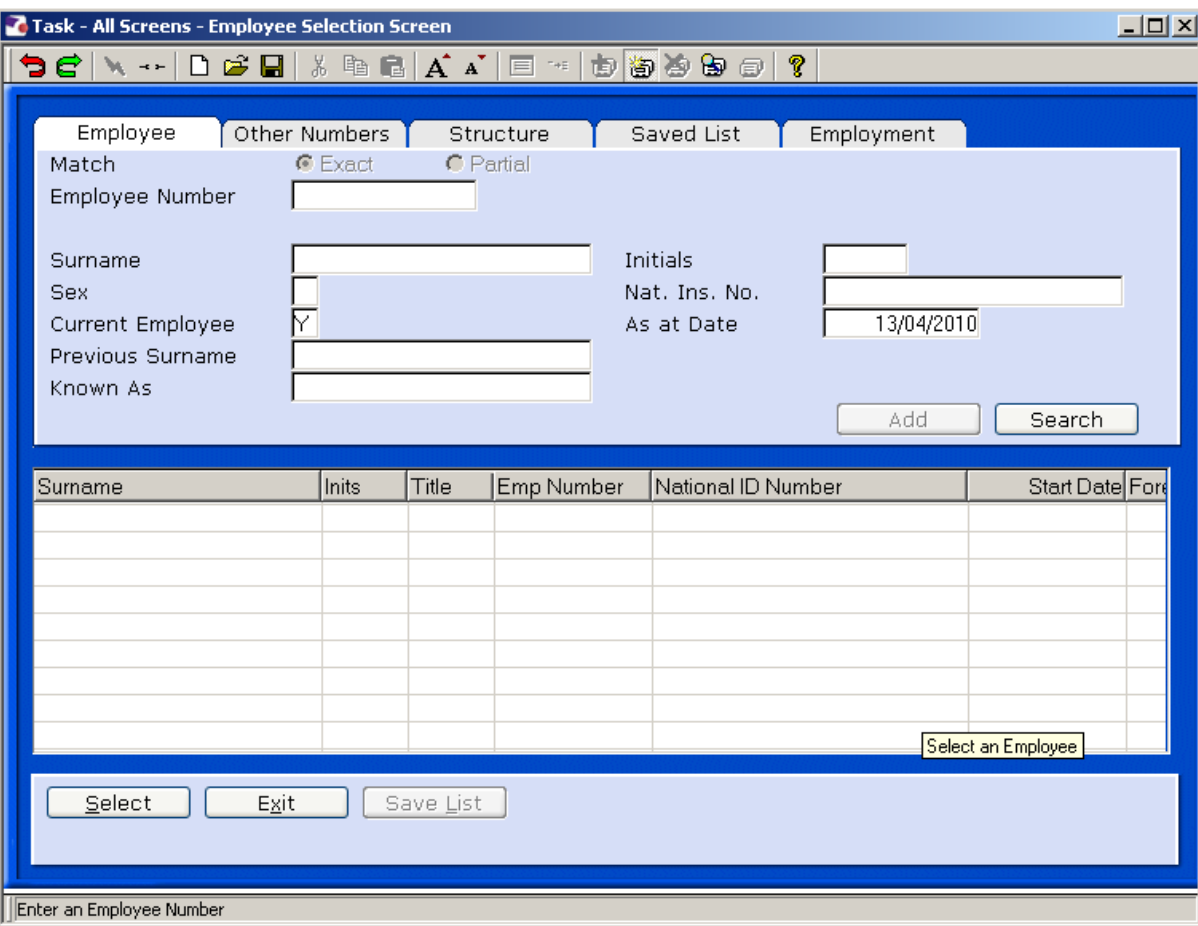

- 1.1 In the **Employee** field enter the employee's number
- 1.2 Click on **Select** Select
- 1.3 Click on Screens **to select Basic Pay Details**

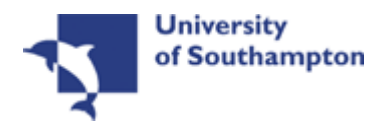

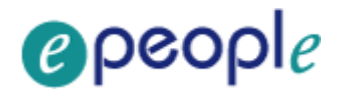

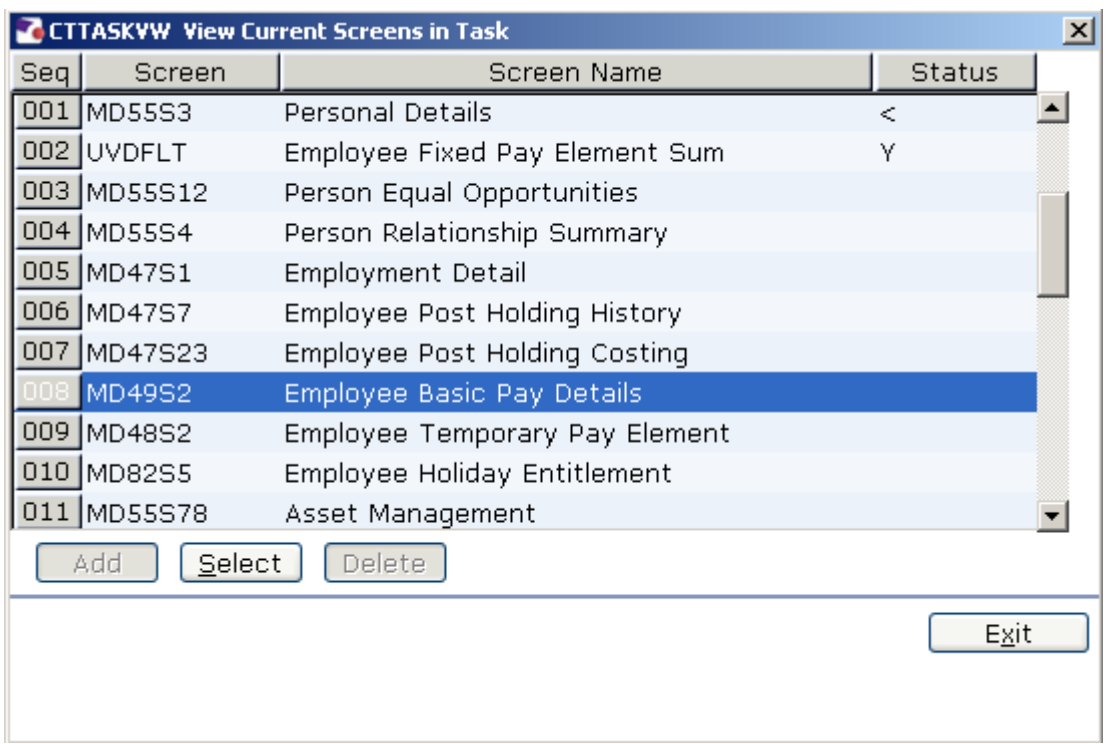

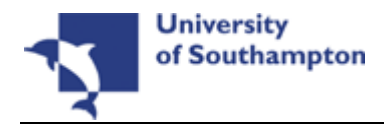

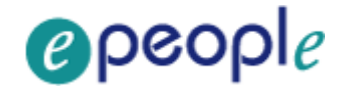

# **2 Basic Pay Details Data Entry Screen**

**C** The first step of changing an employee's start date is to amend the effective date on the employee's PSUB **Pay Group** on the Basic Pay Details Screen. This involves entering a different pay group before reverting back to the correct one.

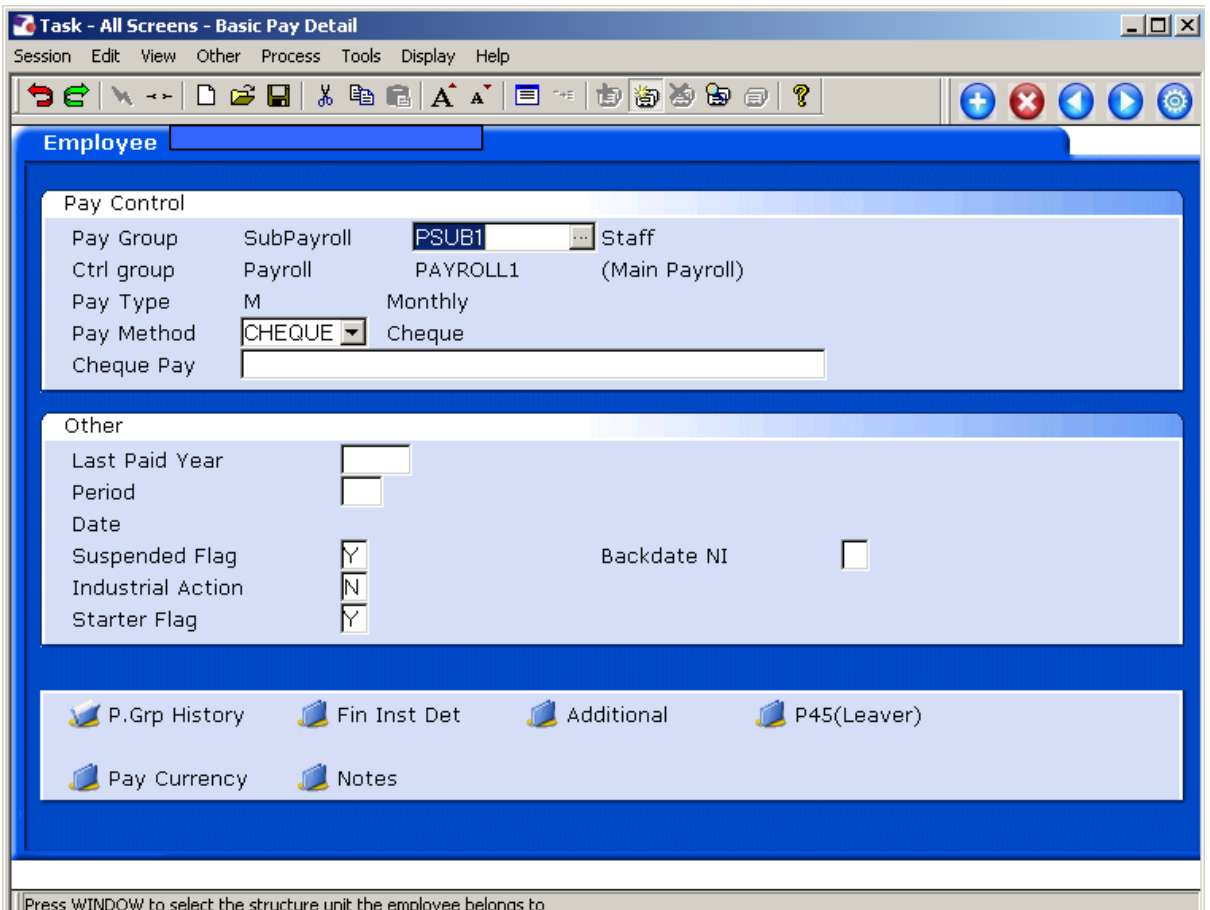

#### 2.1 Window into the **Pay Group** field.

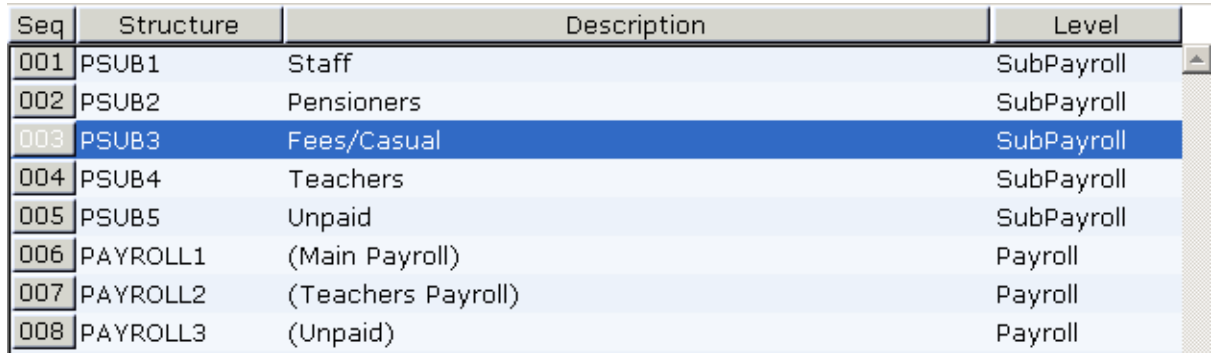

### 2.2 Select a different **PSUB** group by clicking on the **PSUB group** in the list provided.

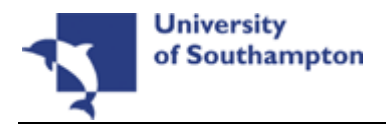

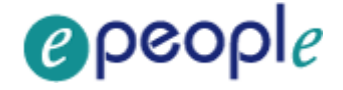

e.g. If the employee is on a **PSUB1** pay group, choose the **PSUB3** pay group.

**C** Any other **PSUB group** can be chosen here because by the end of the process this information will be overwritten with the correct **PSUB group**  and **Effective Date.** 

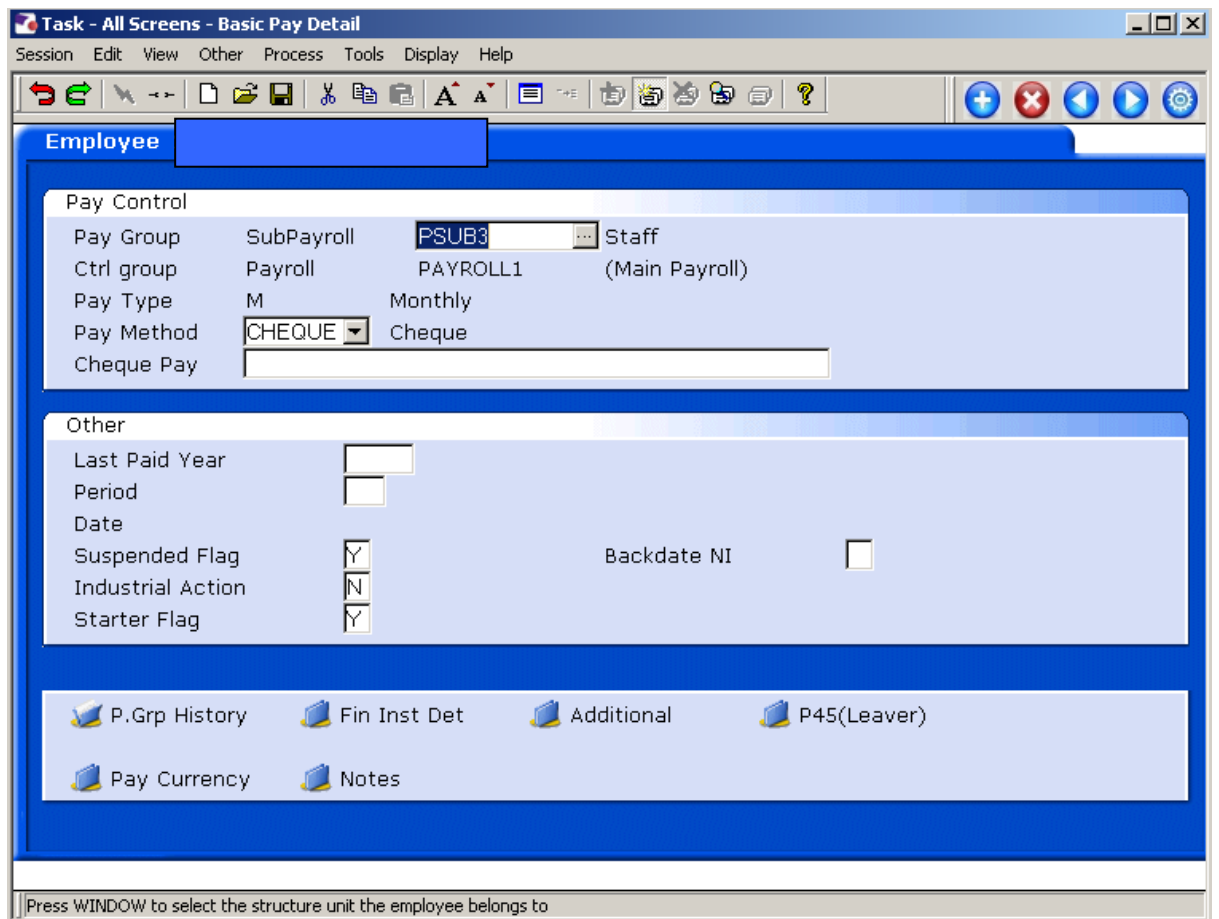

2.3 The new **Pay Group** will appear in the **Pay Group** Field. Press **Enter** (this will bring up the **Effective Date** field).

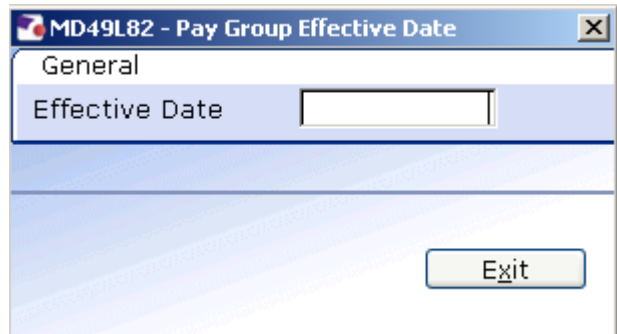

2.4 Enter the **Effective Date** that you wish the employee to have following the change (i.e. the new correct start date for this employee).

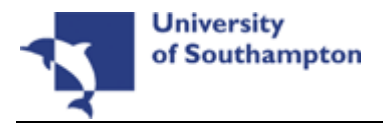

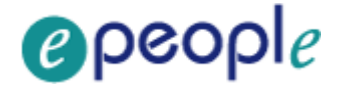

0 Dates MUST be entered in the format **ddmmyyyy**. For example 16031975 for 16 March 1975.

#### 2.5 Press **Enter**

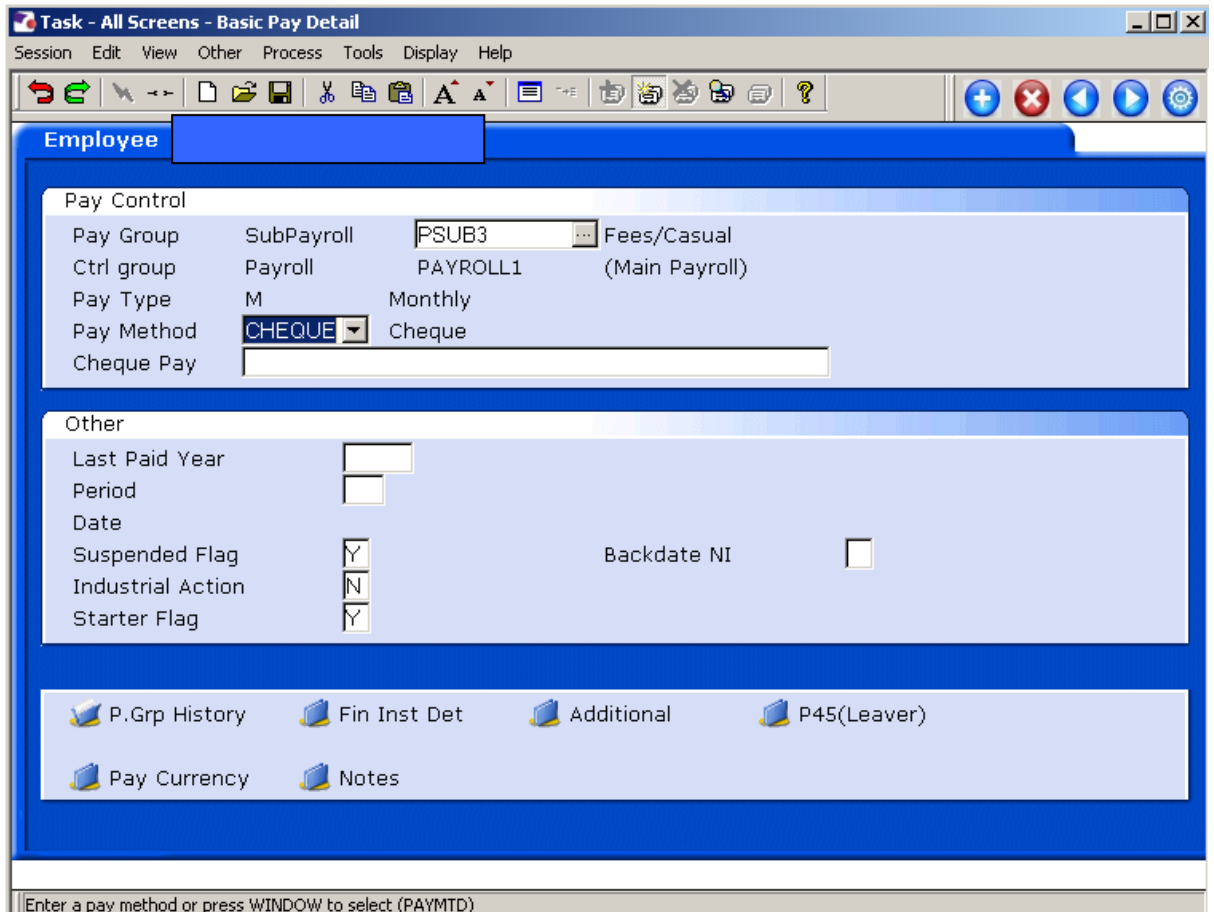

2.6 Click on  $\bigoplus$  to save the changes.

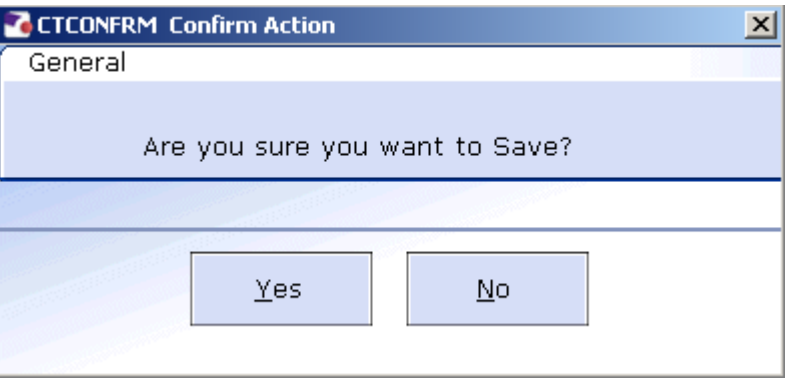

- 2.7 Click on **Yes.**
- 2.8 If you are using a task that has standard letters attached to it you may now see the following screen: if so, click on **Exit**.

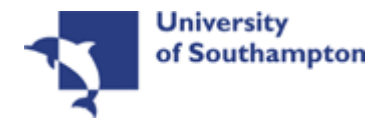

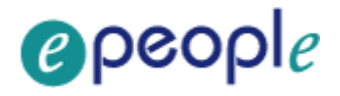

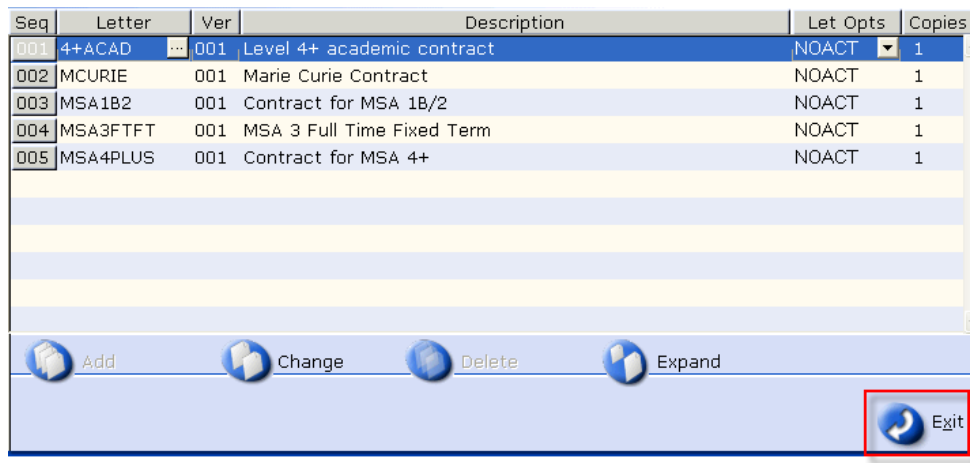

- L You do not want to generate any standard letters at this stage because the task is incomplete and the **PSUB group** remains incorrect. You will now go back into the task to revert the **PSUB group** back to the correct format.
- 2.9 Go back into the **All Screens** task:

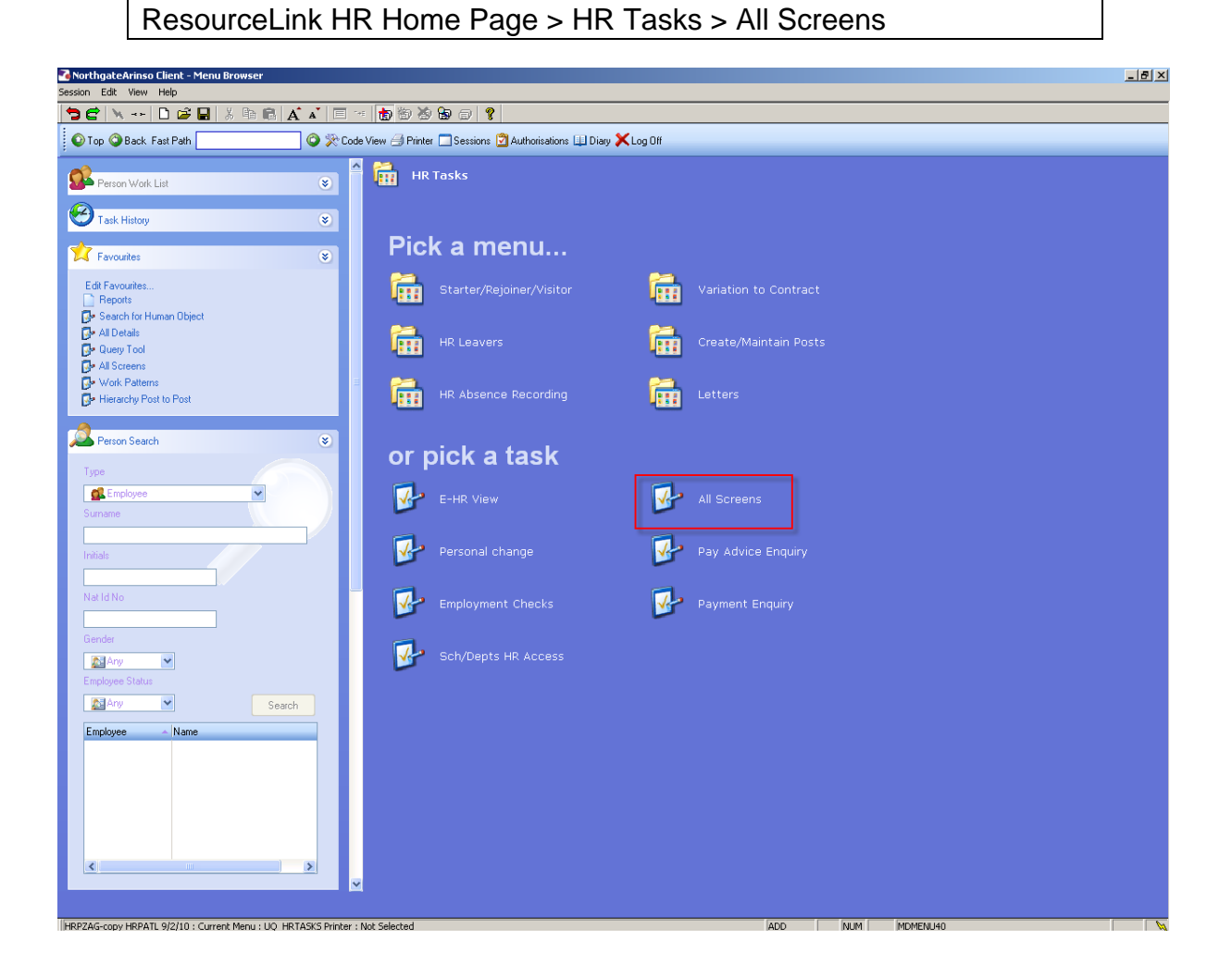

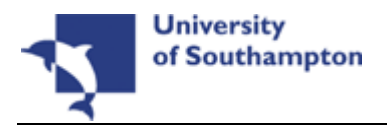

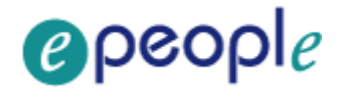

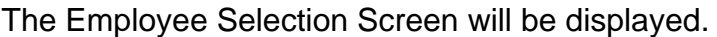

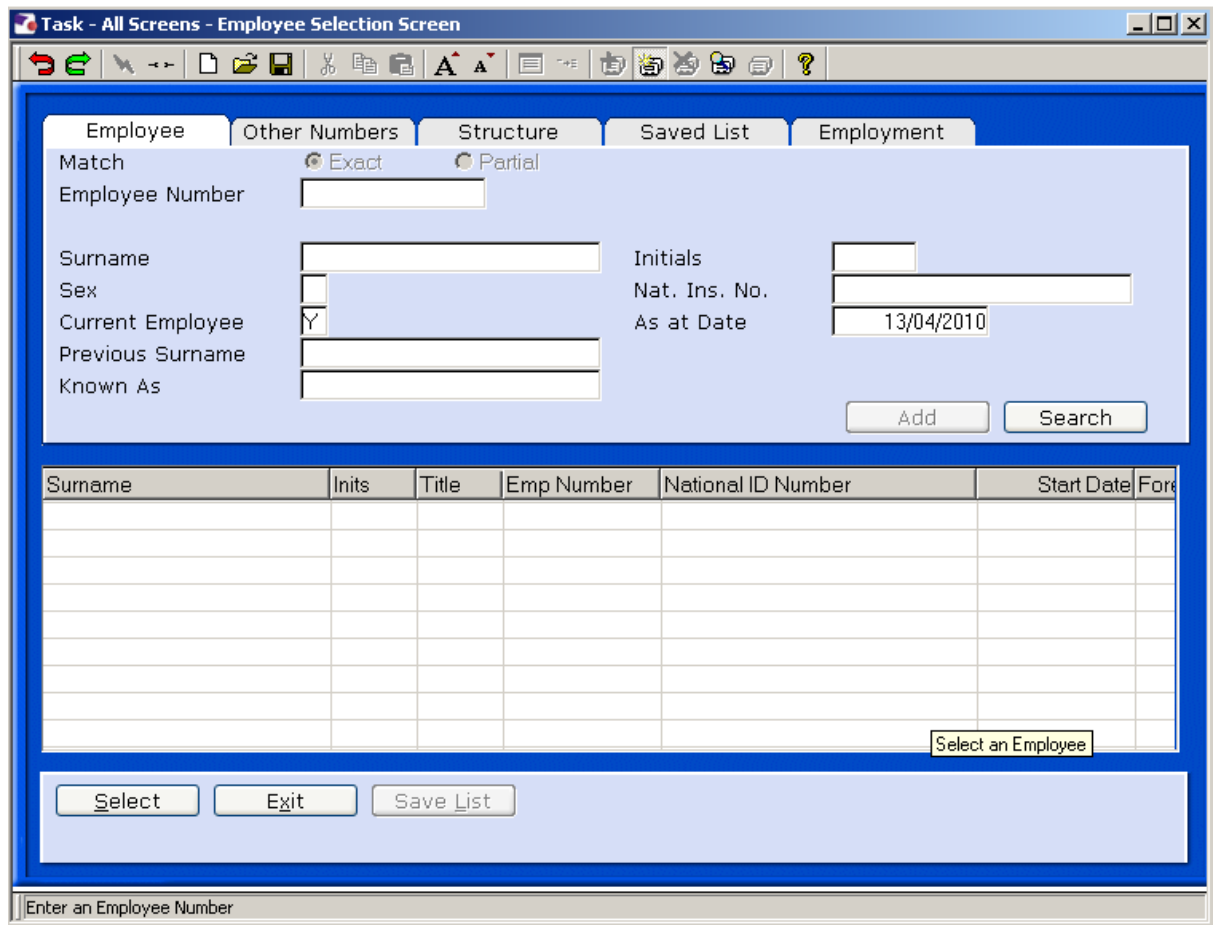

- **C** The screen above will not appear if the employee has already been selected following the instruction in **Section 1**.
- 2.10 In the **Employee** field enter the employees UPI (Unique Personal Identifier can be located on HR form).
- 2.11 Click on **Select** Select
- 2.12 Click on Screens **to select Basic Pay Details**

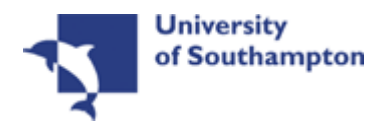

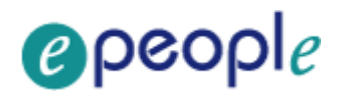

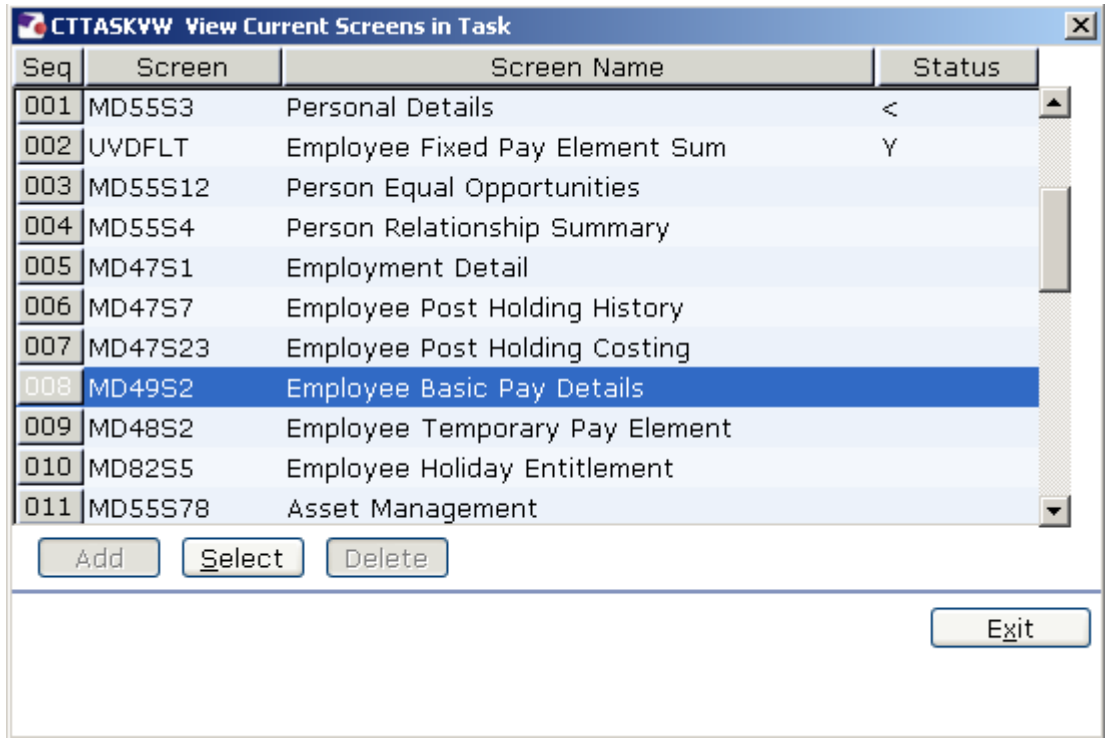

## 2.13

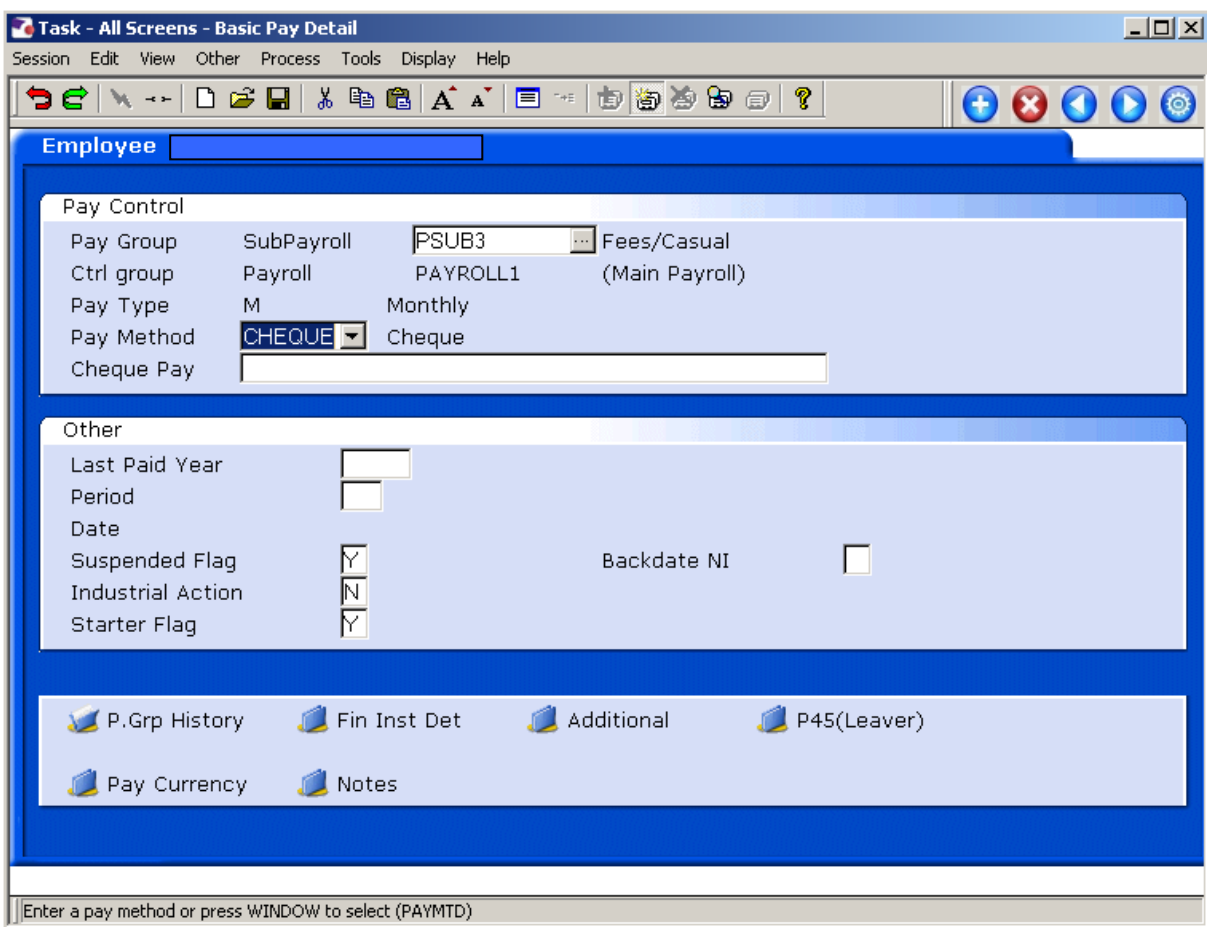

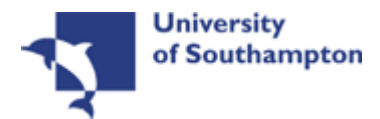

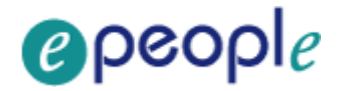

### 2.14 Window into the **Pay Group** field.

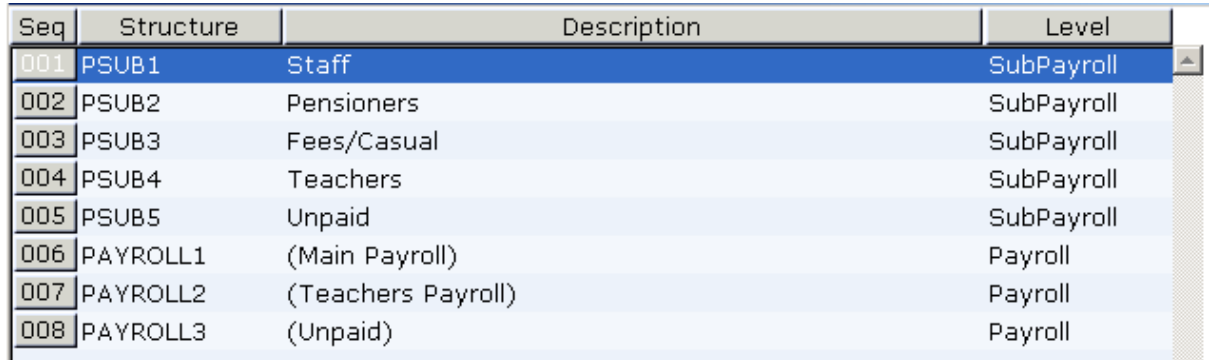

### 2.15 Select the correct **Pay Group** by clicking on the **PSUB group** in the list provided.

i.e. revert back to the correct **PSUB** group that was in the field before the initial change was made at step 3.2.

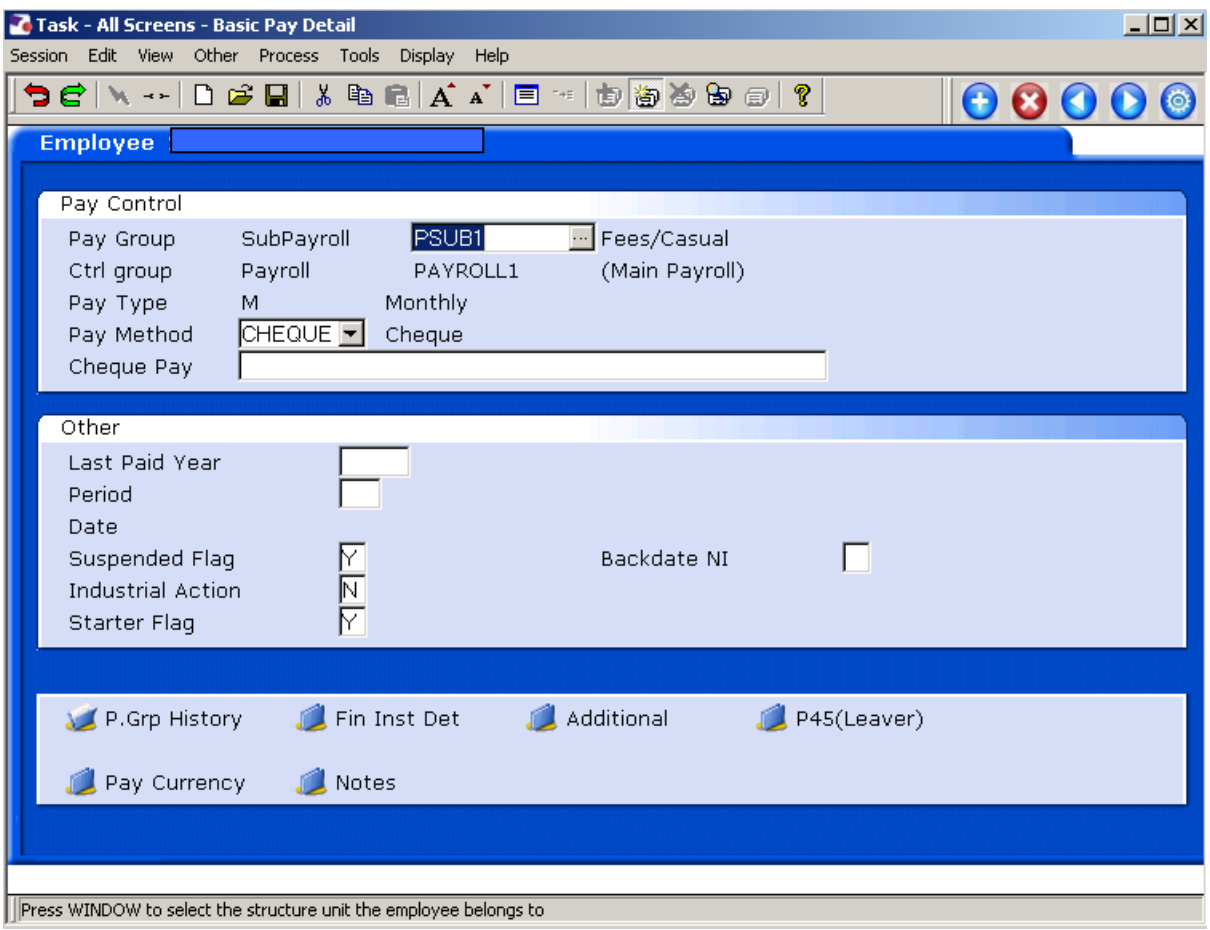

2.16 The correct **Pay Group** will appear in the **Pay Group** Field. Press **Enter** to change the effective date**.** 

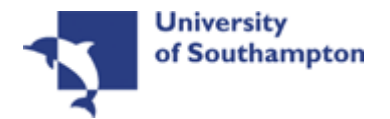

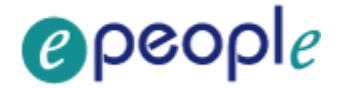

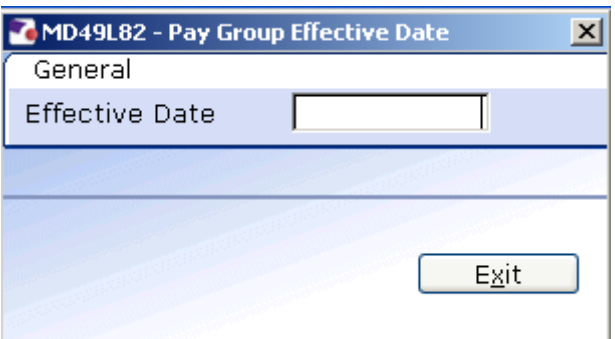

- 2.17 Enter the **Effective Date** that you wish the employee to have following the change (The same date as entered for the false **PSUB** group in step 3.4).
	- $\bullet^*$  Dates MUST be entered in the format **ddmmyyyy**. For example 16031975 for 16 March 1975.
- 2.18 Press **Enter**

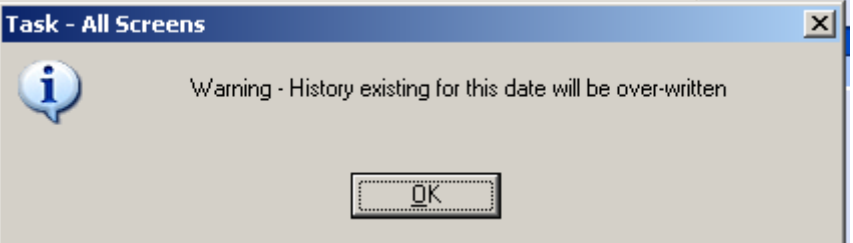

- 2.19 If the message above appears, then click **OK**
	- **C** The incorrect **PSUB** group that had been entered previously has now been overwritten by the correct information relating to the correct **PSUB** group and the new start date.
- 2.20 Click on **Next**

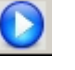

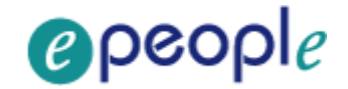

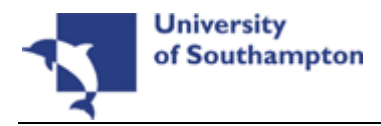

# **3 Employment Detail Data Entry Screen**

L You now need to amend the **Current Start date** in the **Employment Detail** screen. If this post is the person's first ever post at the University then you will need to change the **Original Start date** as well.

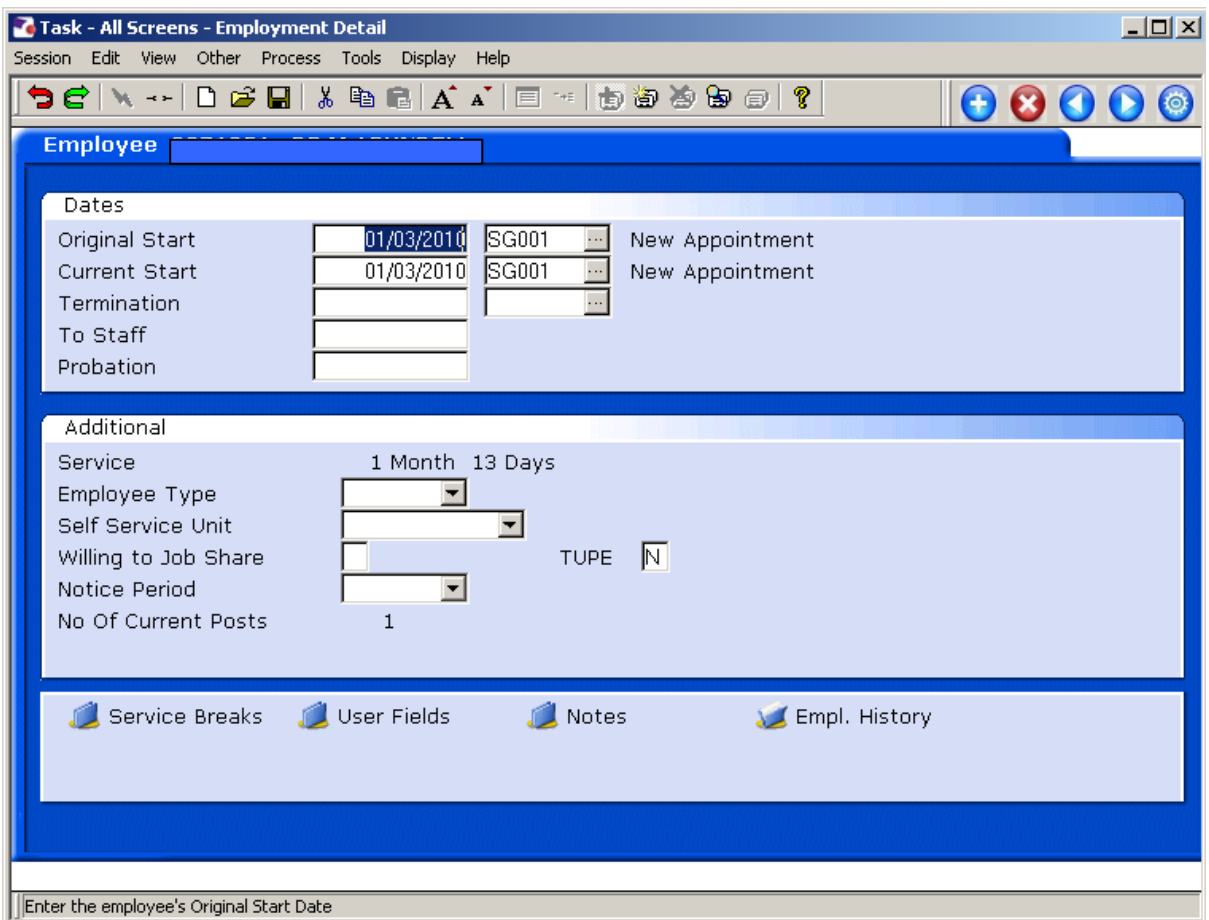

- 3.1 Click in the **Current Start** field and Delete the date.
- 3.2 Enter the correct date in the **Current Start** field.
	- **C** If the **Original Start** date is the same as the **current start** date you will need to do this in the **Original start** date field too.

Click on  $\Box$  to move to the next data entry screen.

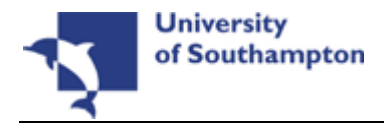

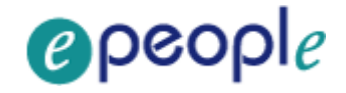

# **4 The Current Post Holding Data Entry Screen**

L You will now need to make a note of all the details of the particular post you are wishing to change the start date of, then delete that line of information as it contains the incorrect start date (and this cannot be edited). You will then need to add the line again with the new correct start date.

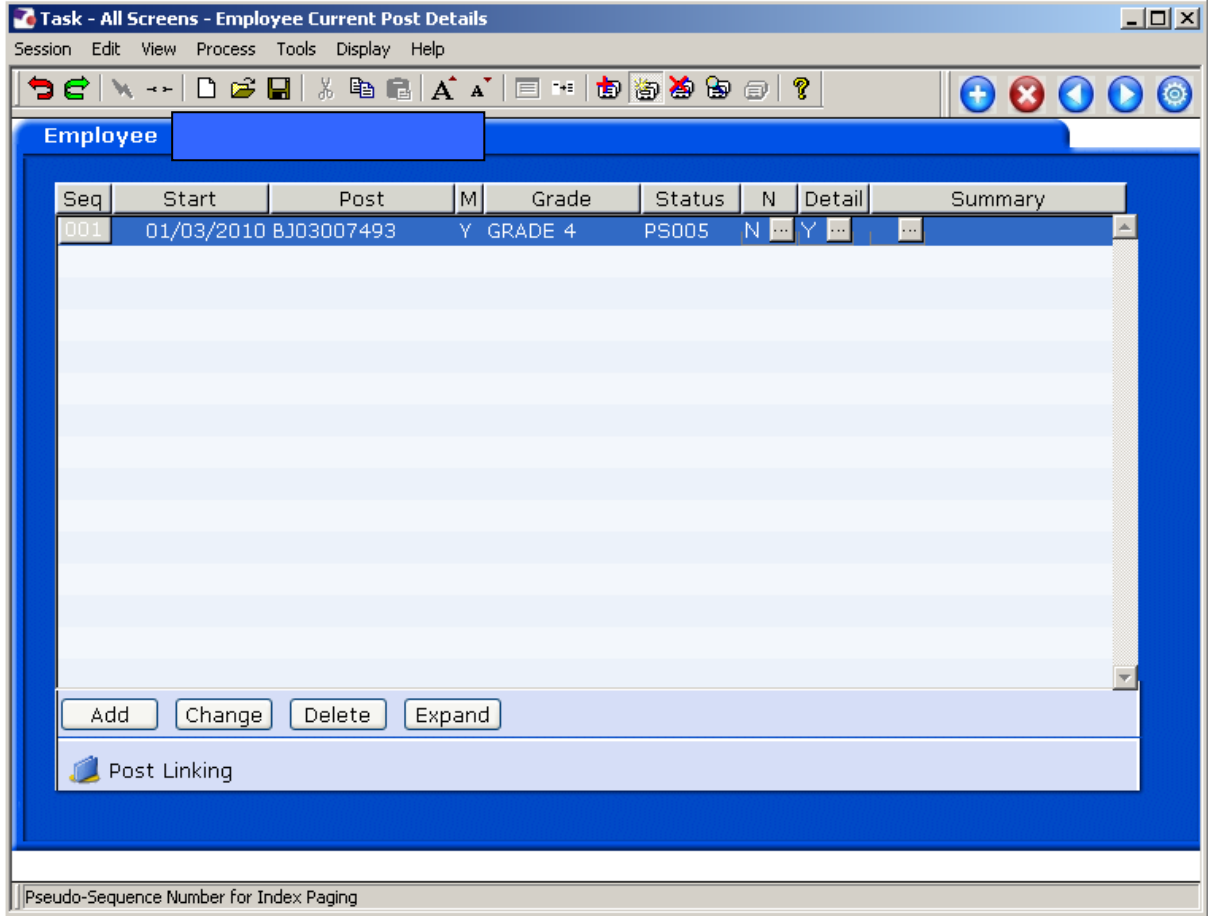

4.1 Click on the **Delete** button.

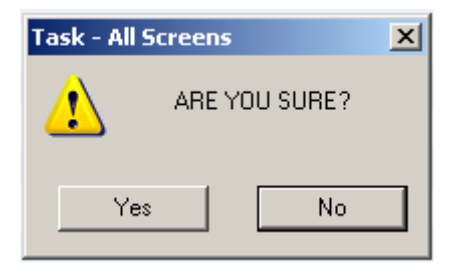

4.2 The above message will appear. Click on **Yes** to confirm the deletion.

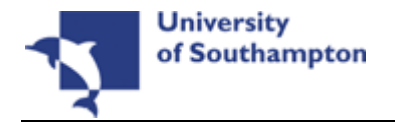

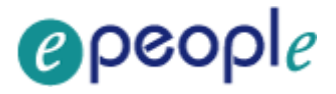

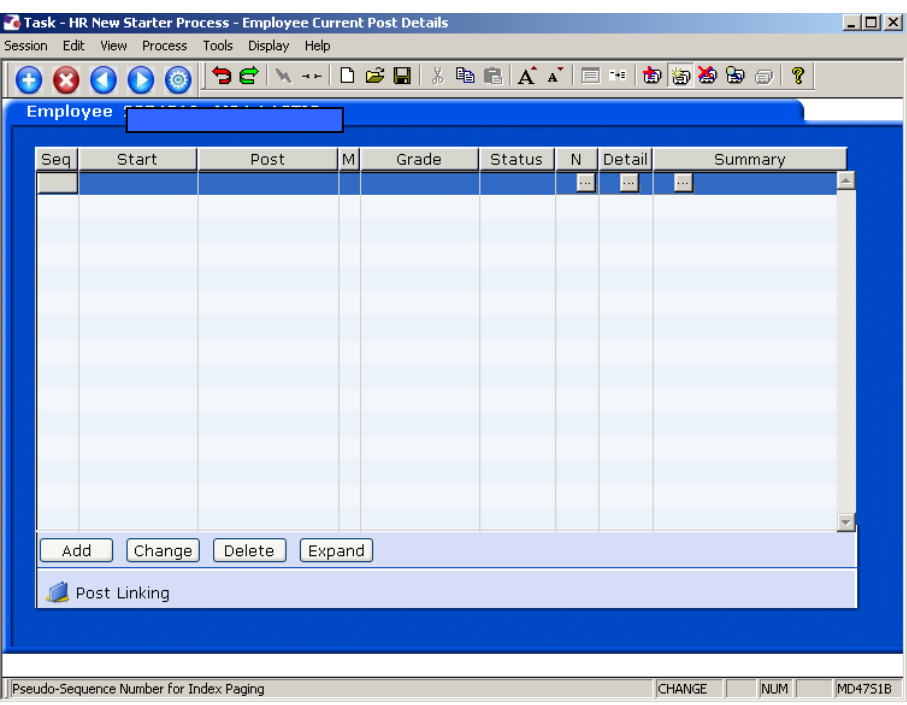

- 4.3 Click on **Add** to enter the Current Post Holding data for the employee.
- 4.4 Type in the **Start Date**.

**C** If the employee is full time the start date must be the Commencement Date on the HR Form

**C** Dates MUST be entered in the format **ddmmyyyy**. For example 16031975 for 16 March 1975.

- 4.5 Press **ENTER**.
- 4.6 Type the Post Number into the **Post** field. (The Post number will be located on the HR Form)
- 4.7 Press **Enter**.

**C** If you see a dialog box warning that the FTE is being exceeded click on **Exit**.

4.8 Click in the **Details** field and **Window in**.

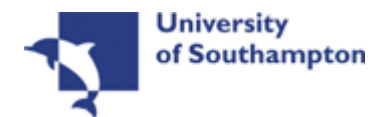

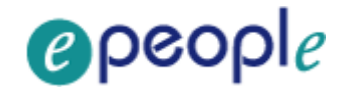

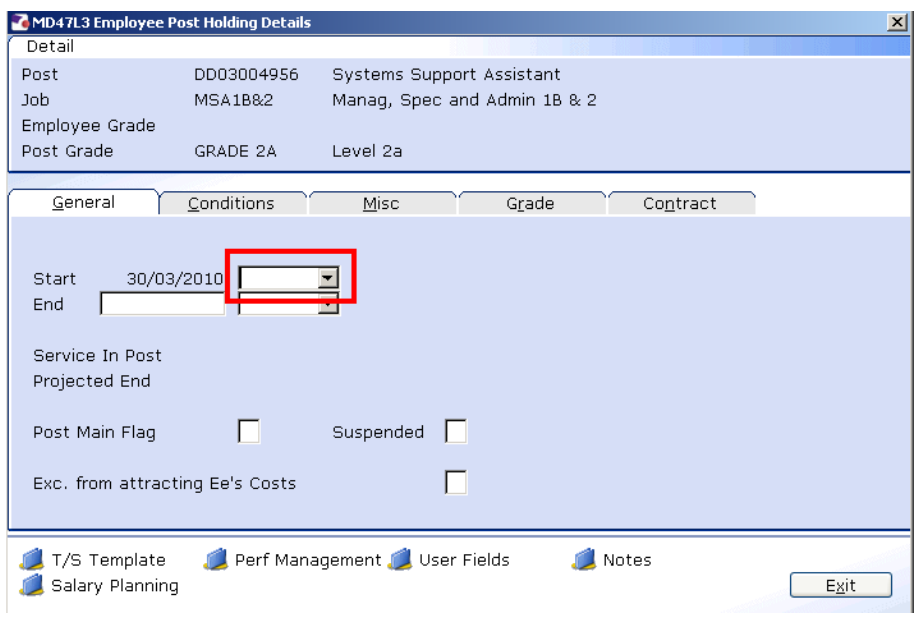

4.9 Click on the drop down list in the highlighted field. A list of reasons will be displayed:

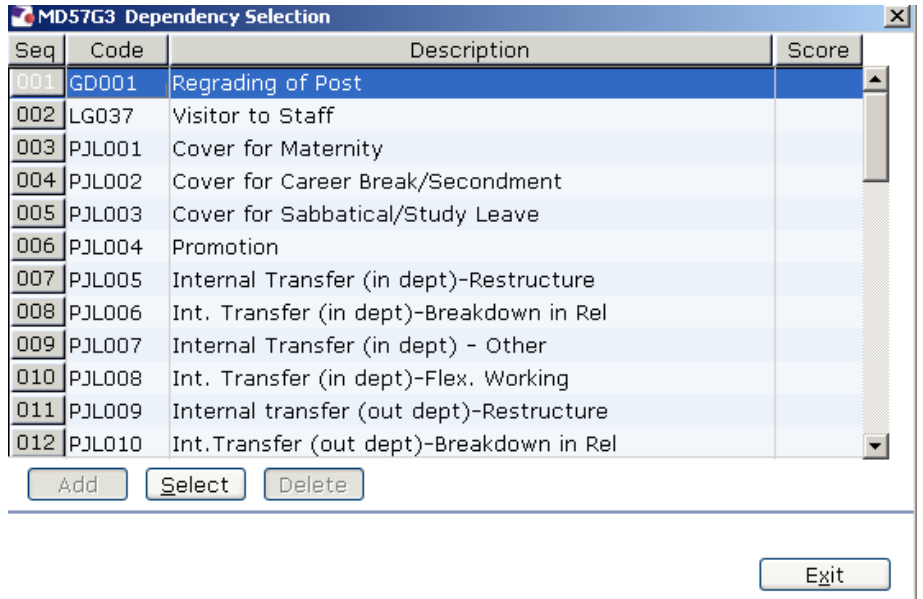

- 4.10 Select the appropriate reason for this New Starter. In most cases this will be **SG001- New Appointment.**
	- $\bullet^*$  You will have to enter the Reason again in a later field you must be consistent.
- 4.11 Type **Y** in the **Post Main Flag** field if this is the employee's main post.
- 4.12 Press the **Enter** key to move through the remaining fields and on to the **Conditions** tab.

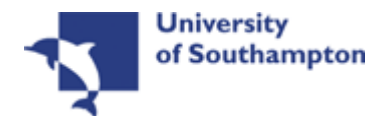

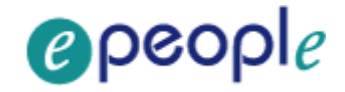

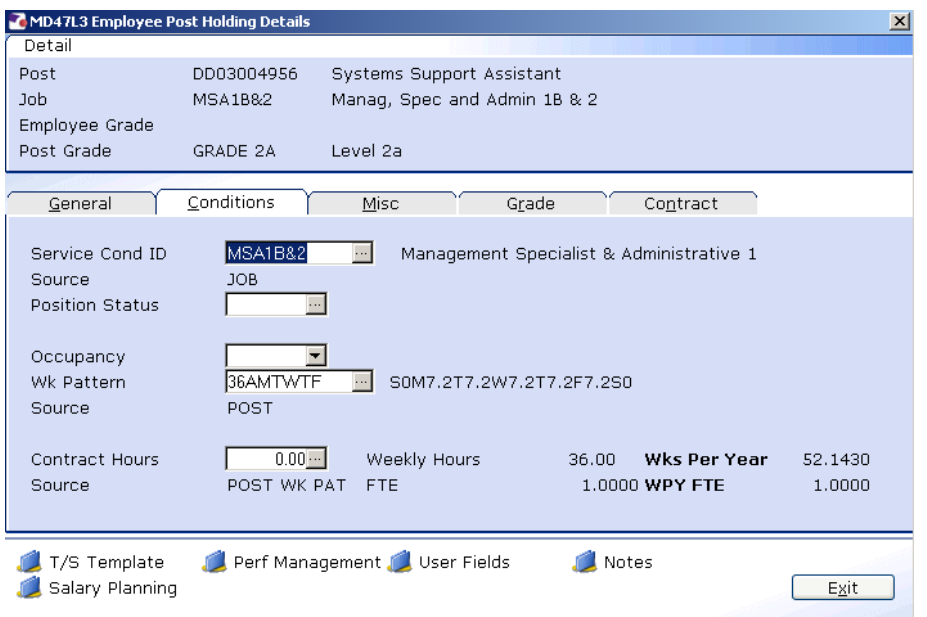

## 4.13 **Window in** to the **Service Cond ID** field

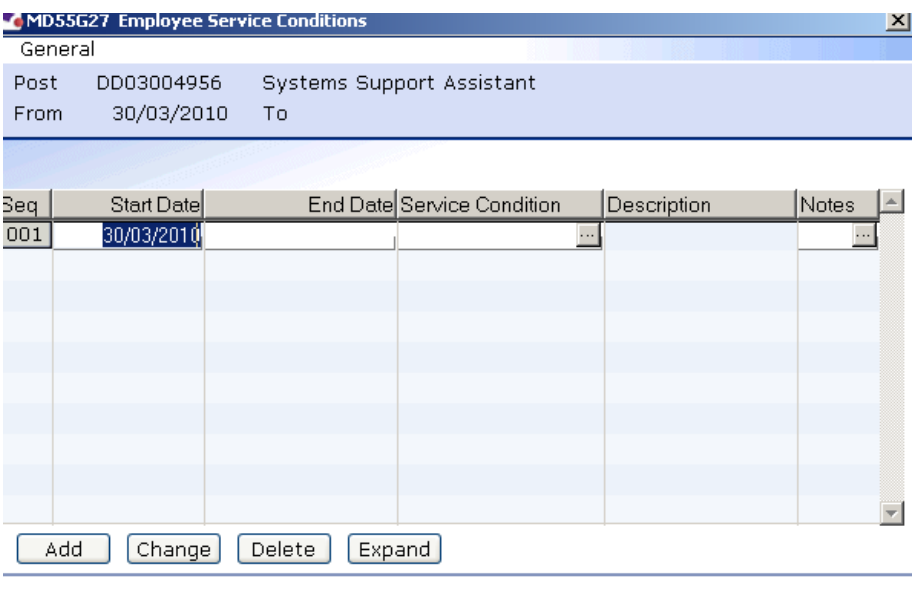

- 4.14 Click on **Add** and press **Enter** three times to pull through the Service Conditions.
- 4.15 Please ensure that the correct service condition is showing as this impacts several other areas of the system, as well as reports, and can also impact whether or not the person will get paid. If you are unsure, please check with a colleague.

Exit

- 4.16 Click **Exit**.
- 4.17 **Window in** the **Position Status Field**. The following screen will appear:

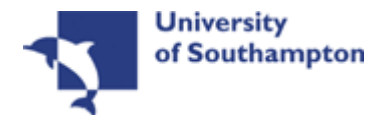

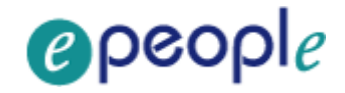

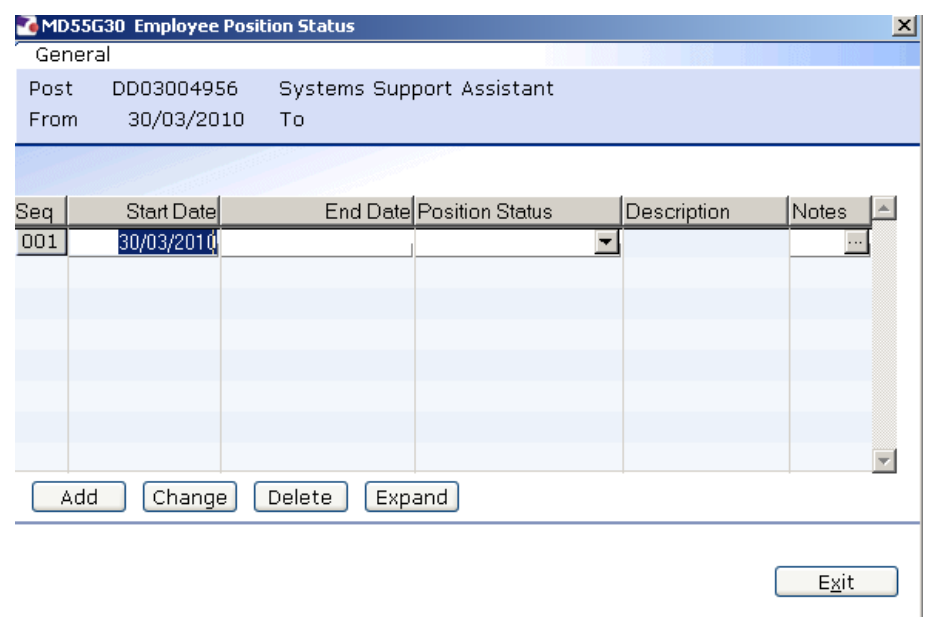

- 4.18 Click on **Add**.
- 4.19 Press **Enter** twice to move to the **Position Status** field and display the drop down list.

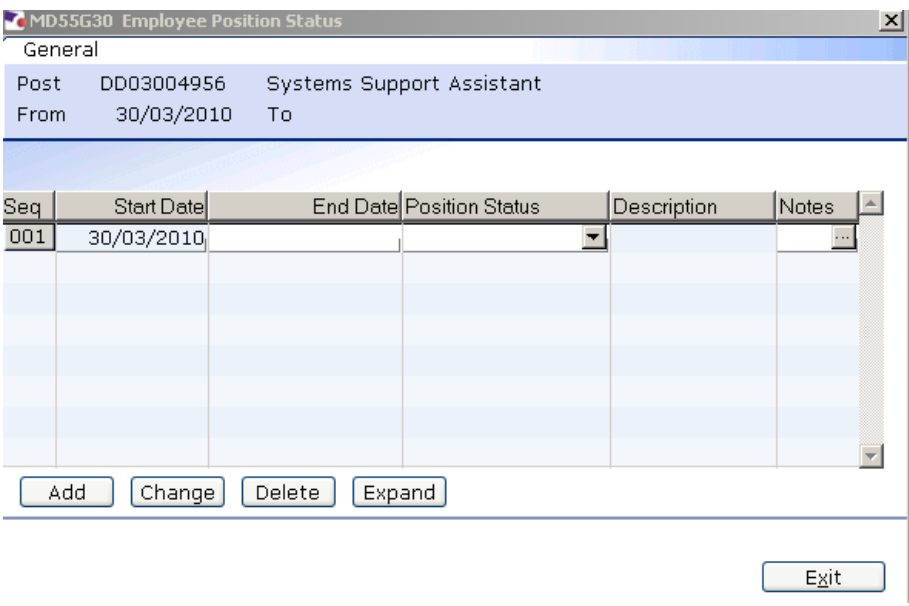

- 4.20 Select the relevant **Position Status** from the list.
	- $\bullet^*$  Please ensure you select the correct position status as what you enter here impacts several other areas of the system, as well as reports, and can also impact the person's pay. If you are unsure, please check with a colleague.
- 4.21 Press **Enter** to move through the remaining fields and click **Exit**.
- 4.22 **Window in** to the **Wk Pattern** field. The following screen will appear:

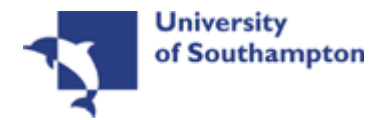

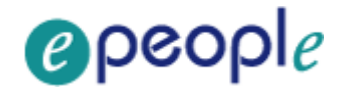

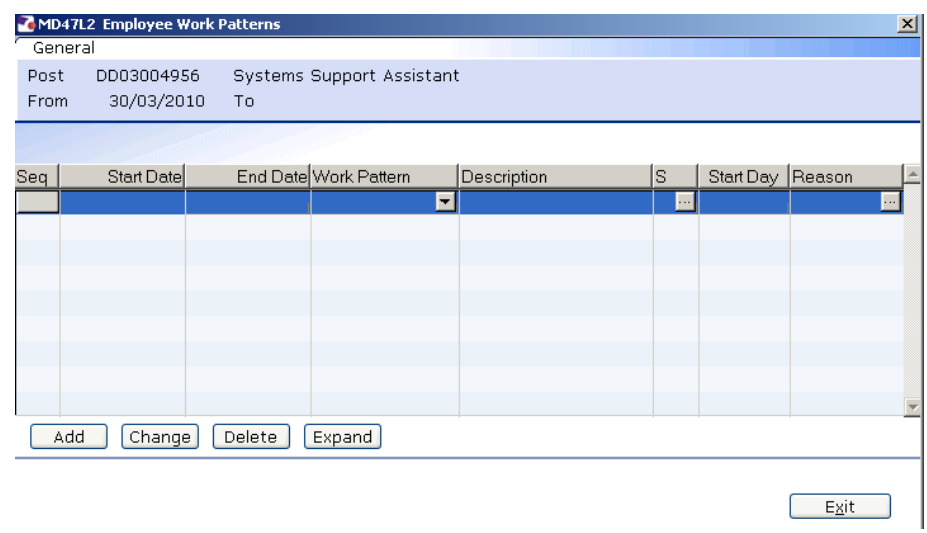

- 4.23 Click on **Add** and enter through the fields.
- 4.24 If the correct work pattern has not defaulted into the **Work Pattern** field, select the appropriate work pattern from the **Work Pattern** drop down list.

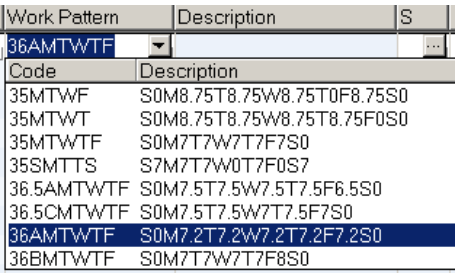

4.25 Scroll down the list and click on the correct pattern

**C** The **Descriptions** indicate the hours that are worked each day within that pattern e.g. S0M6T6W6T6F6S0 (this pattern is 6 hrs a day Mon – Fri), all patterns start on Sunday and end on Saturday.

4.26 The **Start Day** field refers to which day of the week the employee's Commencement Date is (check their HR Form):

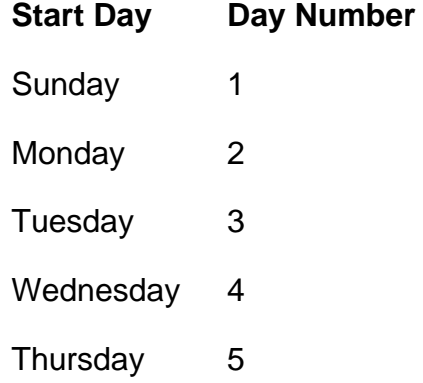

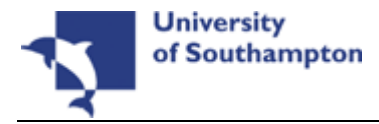

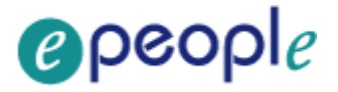

Friday 6 Saturday 7

- 4.27 Enter the appropriate number into the **Start Day** field (e.g. for a Monday you should enter "2")
	- $\bullet^*$  Please note that although the vast majority of work patterns are 7 day work patterns, there are a few which are longer (14 days, 21 days and even a few 56 day patterns) – in these cases you will need to work out not only which day of the week the person starts on (e.g. Monday) but also which Monday of their 2 week, 3 week, etc. pattern this is  $-$  i.e. are they starting on the first Monday of the pattern (day 2) or the second Monday of the pattern (day 9) etc.
- 4.28 **Window in** to the **Reason** field and select the reason for the appointment.

 $\bullet^*$  The reason MUST be the same as was entered at instruction previously

4.29 Press **Enter** and **Exit**.

#### 4.30 **Window in** to the **Contract Hours** field.

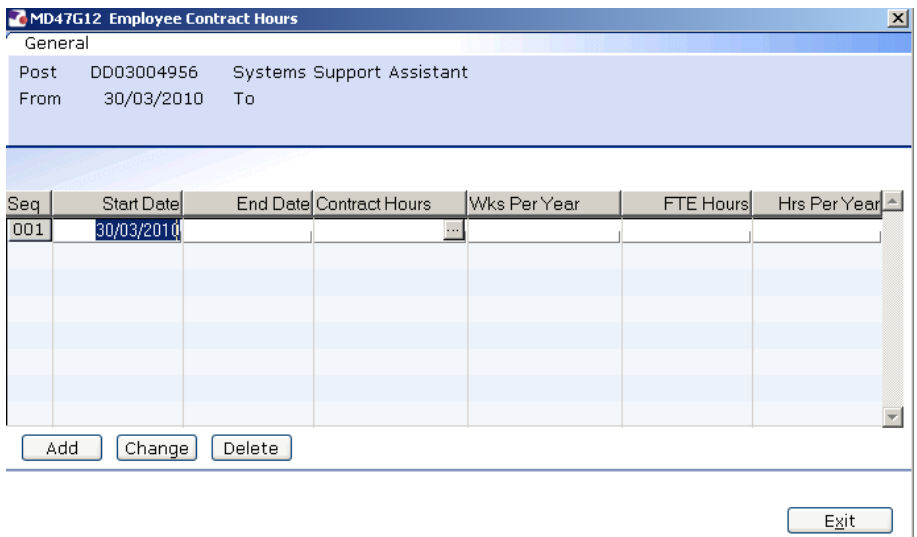

- 4.31 Click on **Add** to bring through the **Start Date** and press **Enter** twice.
- 4.32 In the **Contract Hours** field, enter the weekly working hours.
- 4.33 Press **Enter**.
- 4.34 If the employee works less than the whole 52.143 weeks per year, enter the number of weeks per year that they will be working (e.g. "44")
	- L If the employee is working a Full year (52.143 weeks), then leave the **Wks Per Year** field blank.

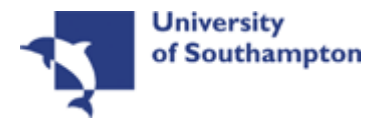

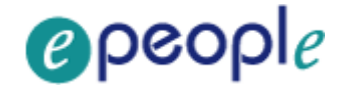

#### 4.35 Press **Enter**.

4.36 In the **FTE Hours** field enter the number of hours per week that a Full Time Equivalent would work in this post. For example, although someone in a MSA4+ post might only be working 17.5 hours per week the post itself may well have an FTE of 35 hours, in which case you would enter this in the FTE Hours field.

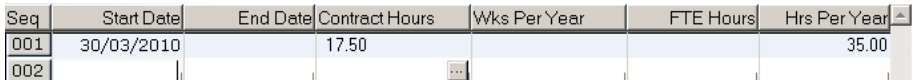

#### 4.37 Click on to the **Misc** tab.

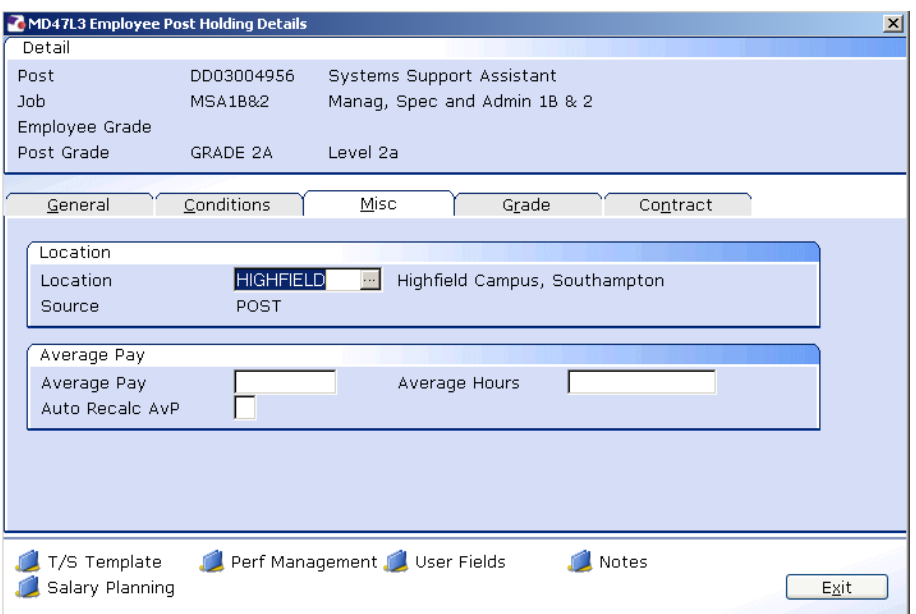

#### 4.38 **Window in** to the **Location** field.

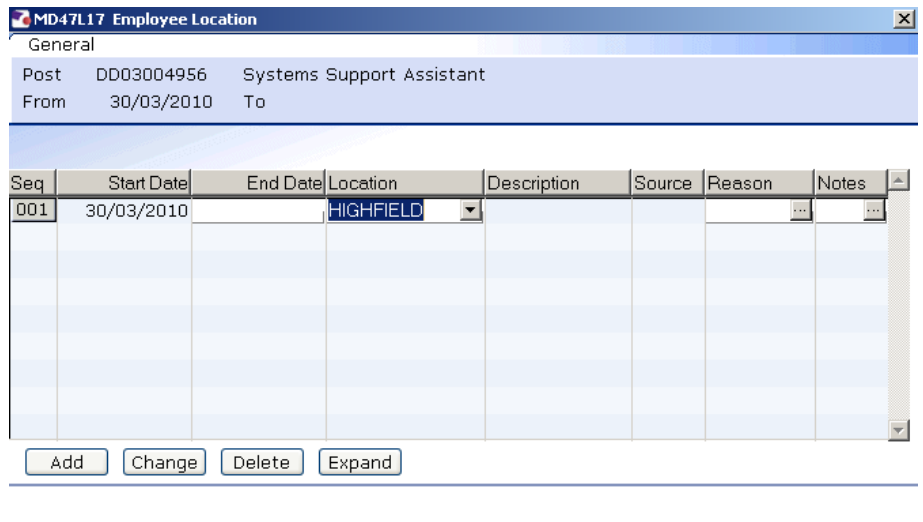

4.39 Click on **Add** and press **Enter** twice.

 $Exit$ 

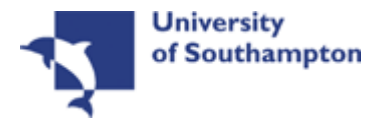

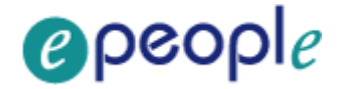

- 4.40 Select the location from the **Location** field drop down list.
- 4.41 Press **Enter**.
- 4.42 **Window in** to the **Reason** field and select the reason for the appointment.
	- $\bullet^*$  The reason MUST be the same as was entered at instruction 4.10.
	- $\bullet$  Please note that this information must be entered otherwise the employee will not be picked up on the HR reports.
- 4.43 Press **Enter**.
- 4.44 Click **Exit**.
- 4.45 Click on the **Grade** tab.

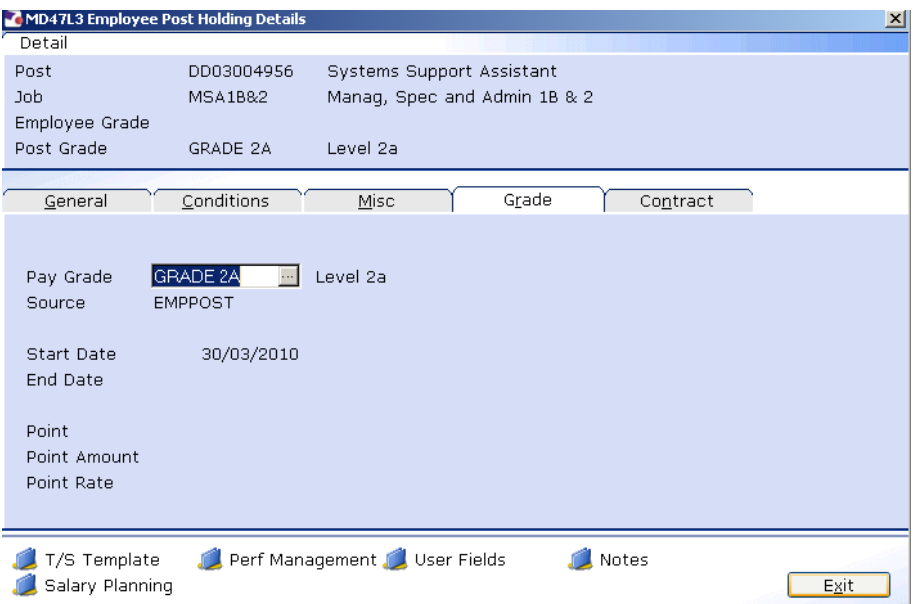

4.46 Window in to the **Pay Grade** field.

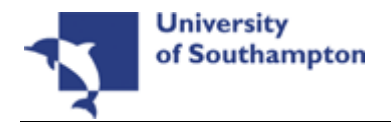

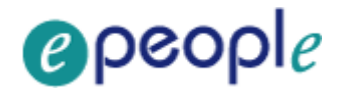

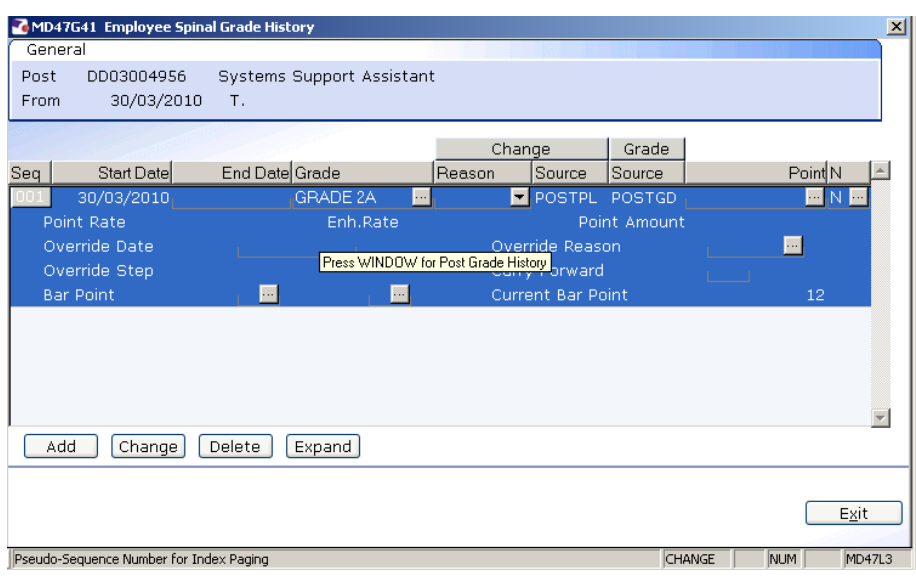

- 4.47 The **Grade** will pull through from the post, however if this is wrong it can be overwritten in this screen.
- 4.48 If this is incorrect or if the employee is on a **Off Scale Salary** or works above the standard hours for their grade (paid on **Hourly Rate Grades** e.g. Nursery staff, Halls Cleaning, Security), window into the **Grade** field.

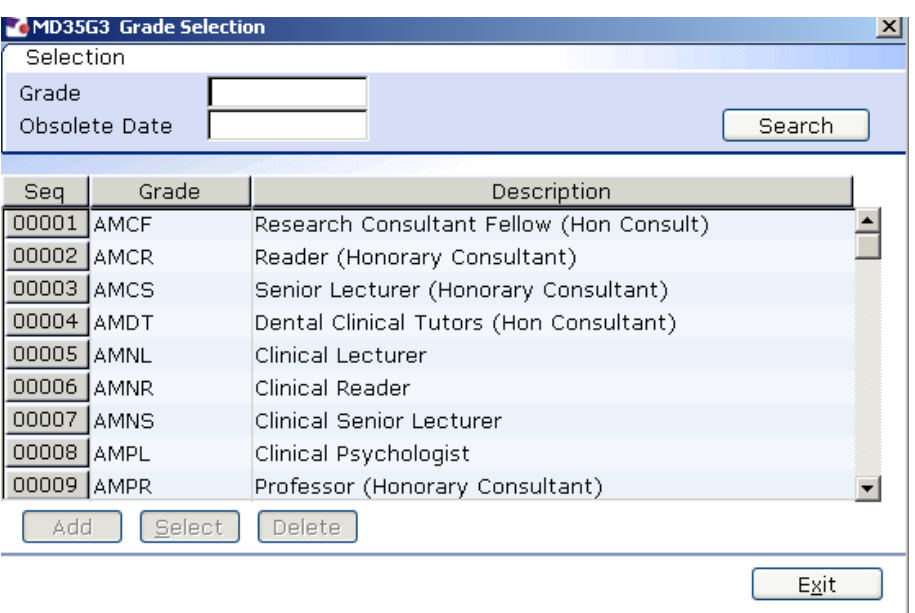

4.49 Scroll down the list and select the correct grade or click on the off scale equivalent grade (see examples below of **Off Scale Grades** and **Hourly Rate Grades**).

### **Off Scale Grades**

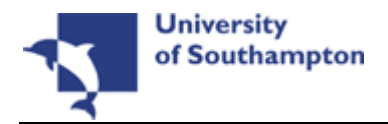

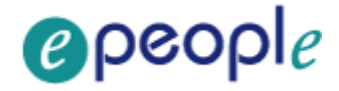

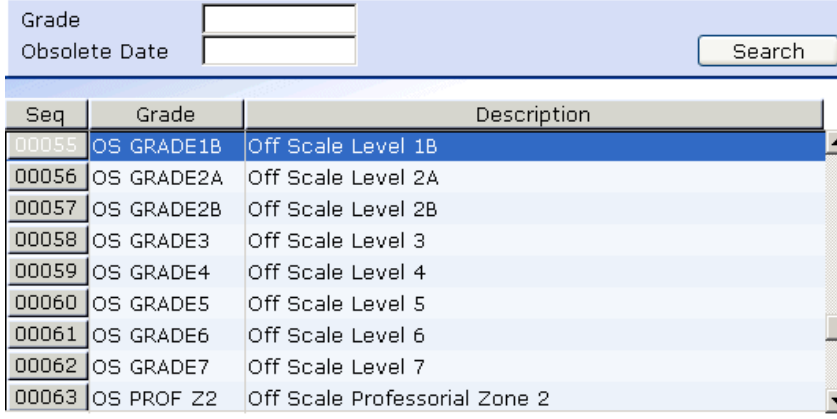

## **Hourly Rate Grades**

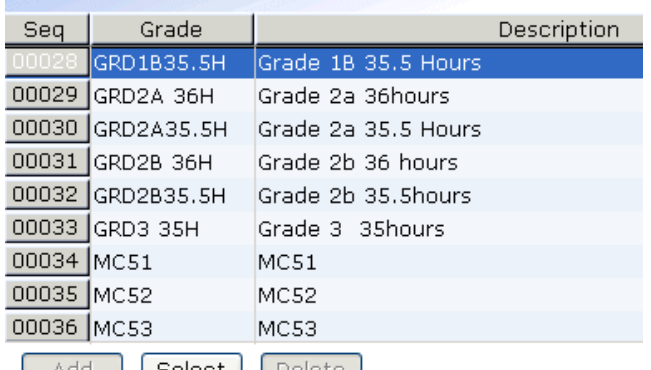

- 4.50 Click on the appropriate Grade or Grade Equivalent for this employee.
- **4.51** Press **Enter.**
- 4.52 In the **Reason** field, click on the drop down and scroll down the list and select the reason for the appointment.
	- $\bullet$  The reason MUST be the same as was entered at instruction previously

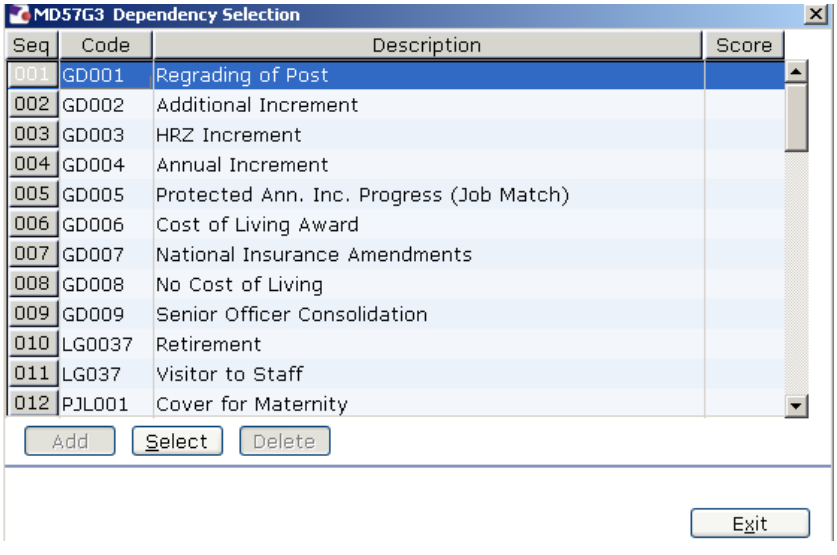

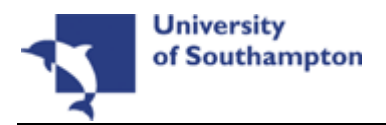

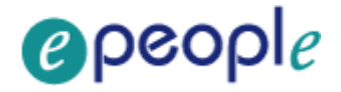

#### 4.53 **Window in** to the **Point** field and select the **Salary Point** for this employee.

L You will not need to select a point if the employee is paid an **Off Scale Salary,** in which case leave this field blank

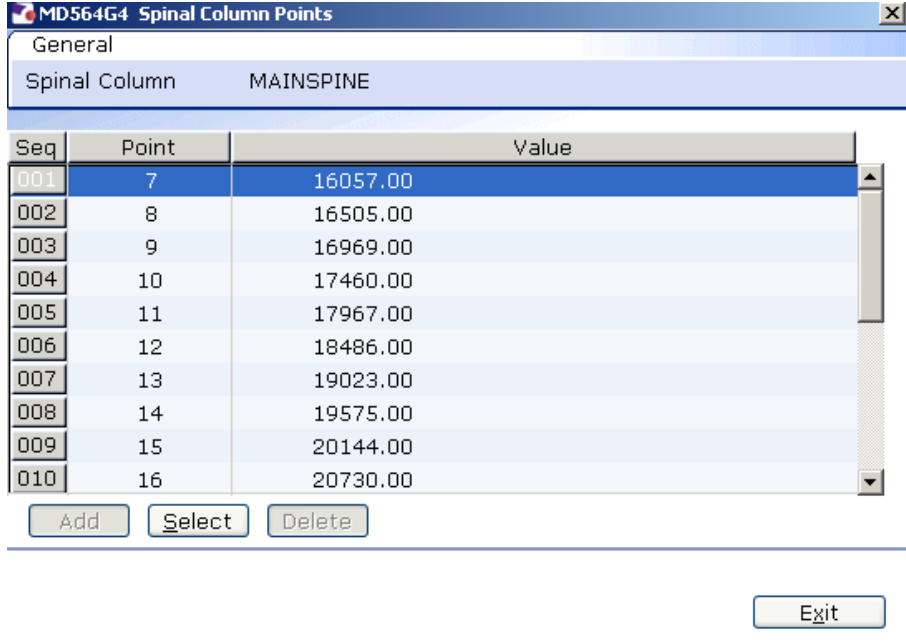

- $\bullet^*$  If the employee is on a point within the **HRZs** the bar point will have to be changed first before the point can be selected.
- $\bullet^*$  Please note, you should not move anyone into the HRZ area unless this has been specifically agreed by the School / Department in consultation with HR.

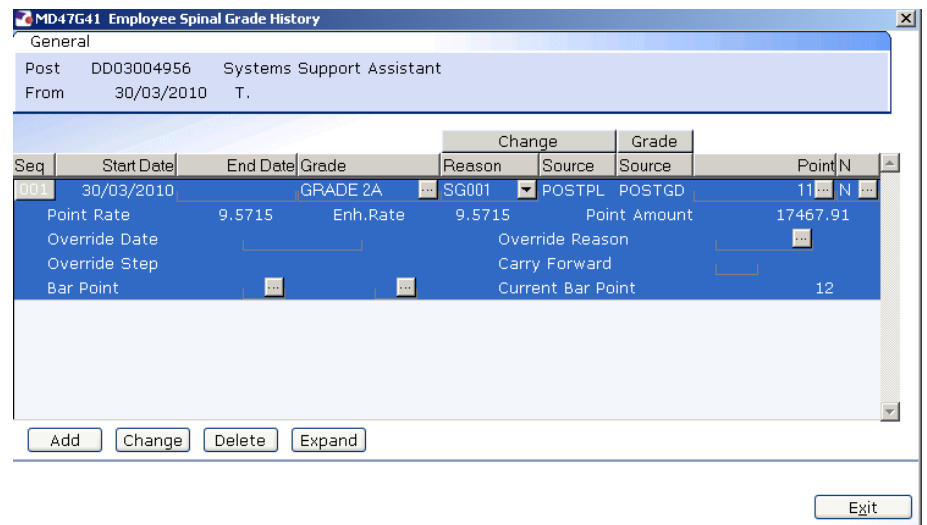

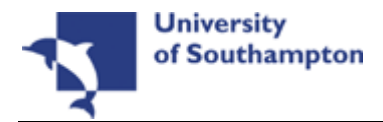

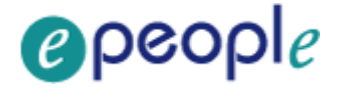

**Annual increments:** 

**Note: For most service conditions, the system will automatically award an increment on the next 1<sup>st</sup> August unless there is an alternative date entered in the "Override date" field (or if the person has already reached their bar point).** 

**A person is only entitled to receive an extra increment if they have been in**  post at least 6 months by the time the 1<sup>st</sup> August comes round.

0 **Please note however that there are some service conditions were the above is not applicable:** 

**Clinical Consultants, Professorial staff, Level 7 non-professorial staff, ERE staff appointed prior to 01/10/2004 protected on level 3** 

**For staff in posts under these service conditions please follow the instructions in the blue box below.**

**So, if you are entering a new starter to the University who is starting between**  1<sup>st</sup> August and 1<sup>st</sup> February then you can safely leave the "Override date" field **blank as they will have been in post for 6 months or more by 1<sup>st</sup> August and should receive a normal increment, which they will automatically (unless they have already reached their current bar point).** 

**Any new starter who will not have been in post for more than 6 months by 1st** August (i.e. anyone starting after 1<sup>st</sup> February of that year) should not receive **an increment in August of that year. In such cases, you should:**

- Click in the "**Override Date**" field and enter the appropriate date for when they should next get an increment (typically the  $1<sup>st</sup>$  of August of the following year)

- Click on the "Override Reason" field and select "OR006" (Deferred increment due to start date).

- Press **Enter**

- Ensure that a **"1"** is entered in the "**Override Step**" field (so that they will only receive one extra increment).

- Ensure that a **"N"** is entered in the "**Carry Forward**" field – this will mean that in subsequent years the person will receive an increment on the standard date for that Service Condition (typically the 1<sup>st</sup> August).

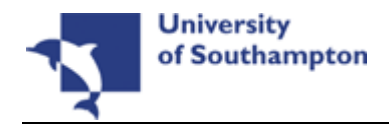

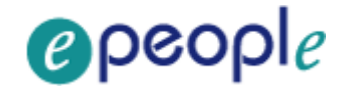

 $\bullet^*$  Please note: If you need to add an increment grade row to a record and there is already a future dated grade row which is scheduled to begin after the date of the increment you will need to manually remove and re-enter this.

For example, if in June you were instructed to add an additional increment to someone's record from 1<sup>st</sup> August but notice that there is already a grade row starting on 1<sup>st</sup> September, you would need to:

- copy down the details of this future dated grade row, then delete the row
- add in the increment row from  $1<sup>st</sup>$  August, then
- $\bullet$  re-add the row starting 1<sup>st</sup> September.
- $\bullet^*$  If you do ever need to delete and then re-add a grade row, do ensure that you copy the details exactly.

**If you have been instructed that a new starter should receive their additional increments on the date of their anniversary – or on a particular date which isn't the standard 1st August – then you should:** 

- Click in the "**Override Date**" field and enter the appropriate date (such as their anniversary date or other specified date)

- Click on the "**Override Reason**" field and select "**OR001**" (Increment on anniversary) or another relevant reason code.

- Press **Enter**

- Ensure that a **"1"** is entered in the "**Override Step**" field (so that they will only receive one extra increment).

- Ensure that a **"Y"** is entered in the "**Carry Forward**" field – this will mean that in subsequent years the person will receive additional increments on the date you have entered above.

Please note that non-standard incremental progression is only applicable in very limited instances. These are **Clinical Consultants, Professorial staff, Level 7 non-professorial staff, ERE staff appointed prior to 01/10/2004 protected on level 3** 

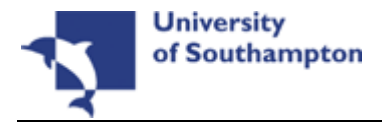

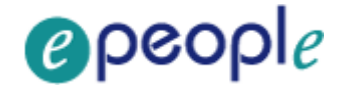

- 4.54 If you have been instructed that the employee is to be entered on a point that is within the HRZ's click in the **Bar Point** field.
	- $\bullet^*$  Please note, you should not move anyone into the HRZ area unless this has been specifically agreed by the School / Department in consultation with HR.

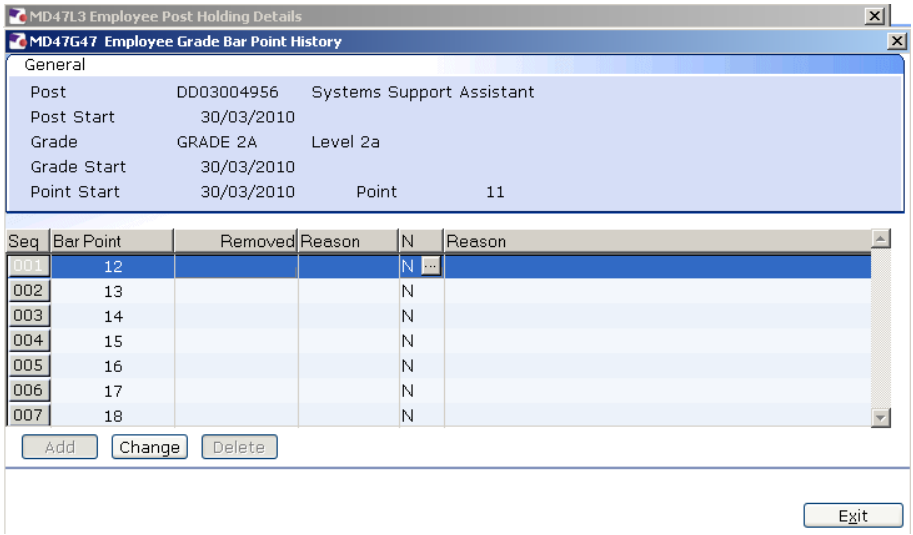

- **4.55** Click on the current bar point at the top of the table and click in the **Removed field.**
- 4.56 Enter the **date** that the bar point has been removed and press **ENTER** three times**.**
	- 0 Dates MUST be entered in the format **ddmmyyyy**. For example 16031975 for 16 March 1975
- 4.57 Repeat this process for each bar point that is to be removed. The new Bar Point will be the next point without a Removed date.
- 4.58 Click on **Exit.**
- 4.59 Press **Enter** to update **Current Bar point.** You can now go back to the **Point** field and enter a point within the HRZ.

**Please note:** if you are ever entering a backdated grade row which will precede a cost of living increase you will need to:

- add a grade row from the start of the new post until the end of the old rate - then add a new row from the start date of the latest cost of living increase

4.60 Press **Enter** to move through the remaining fields and click **Exit**.

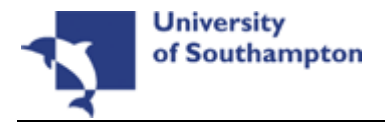

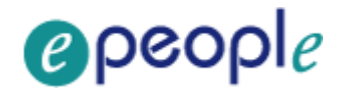

## 4.61 Click on **User Fields**.

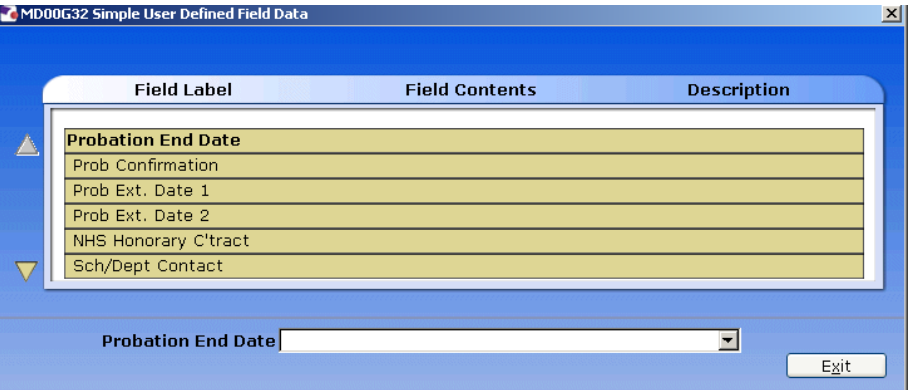

#### 4.62 Type in the **Probation End Date**.

- 0 Dates MUST be entered in the format **ddmmyyyy**. For example 16031975 for 16 March 1975.
- 4.63 Using the scroll buttons  $\mathbb{M}$ , scroll down to the bottom of the screen

#### 4.64 Click on **HMS Reference Number**

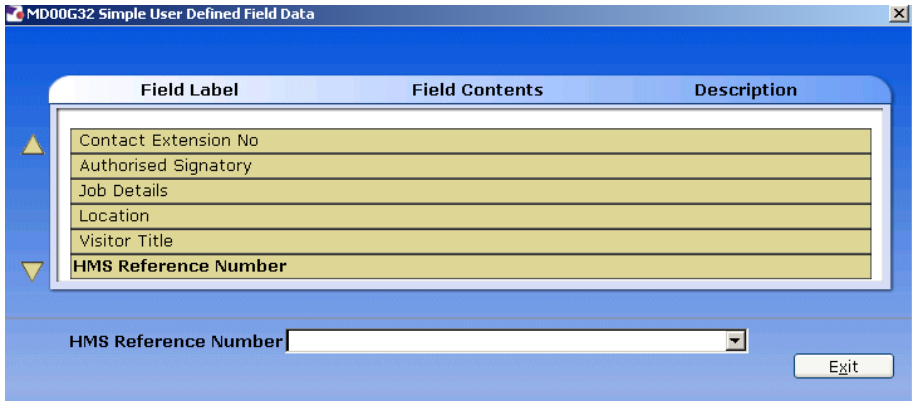

- 4.65 In the **HMS Reference Number** field enter the HMS Ref. No for this post.
- 4.66 Press **ENTER** and click on **Exit**.
- 4.67 Click on the **Contract** tab.

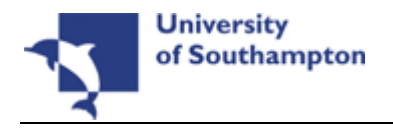

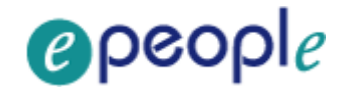

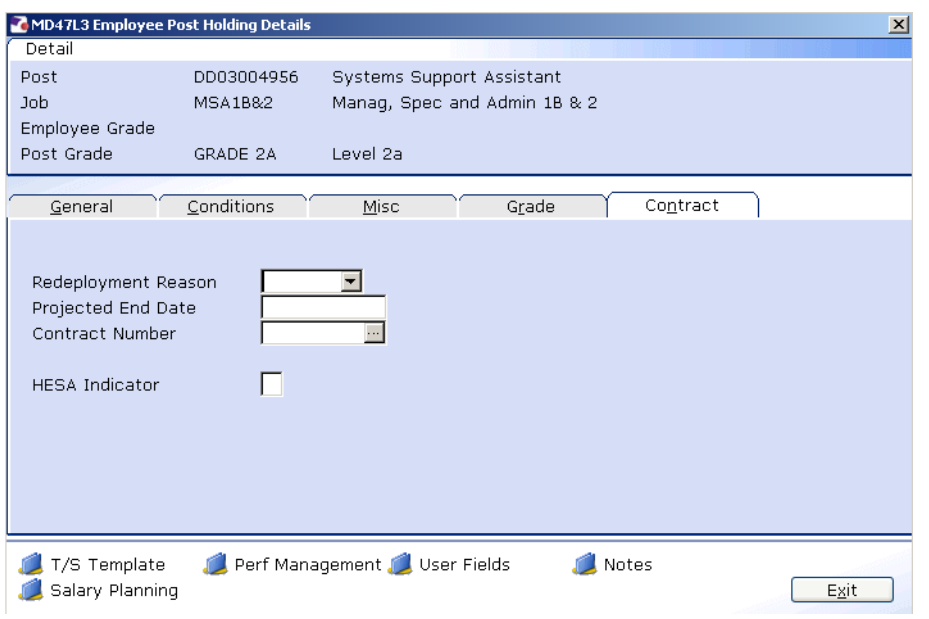

- **C** The **Redeployment Reason** field is not used.
- 4.68 If the employee is on a Fixed Term Contract enter a **Projected End Date.**
- 4.69 If the employee is an FTC, click in the **Contract Number** field, window in and select the contract entered previously on the **Contract Details** Screen.
- 4.70 If the post is HESA returnable type **Y** into the **HESA Indicator** field. (All Main Payroll staff will have a **Y** in this field)
- 4.71 Press **ENTER** and click on **Exit**.
- 4.72 Click on  $\bullet$  to move to the next data entry screen.

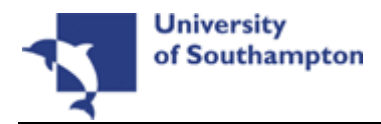

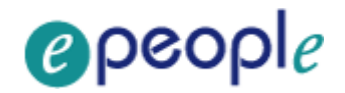

# **5 Post Holding Costing data entry screen**

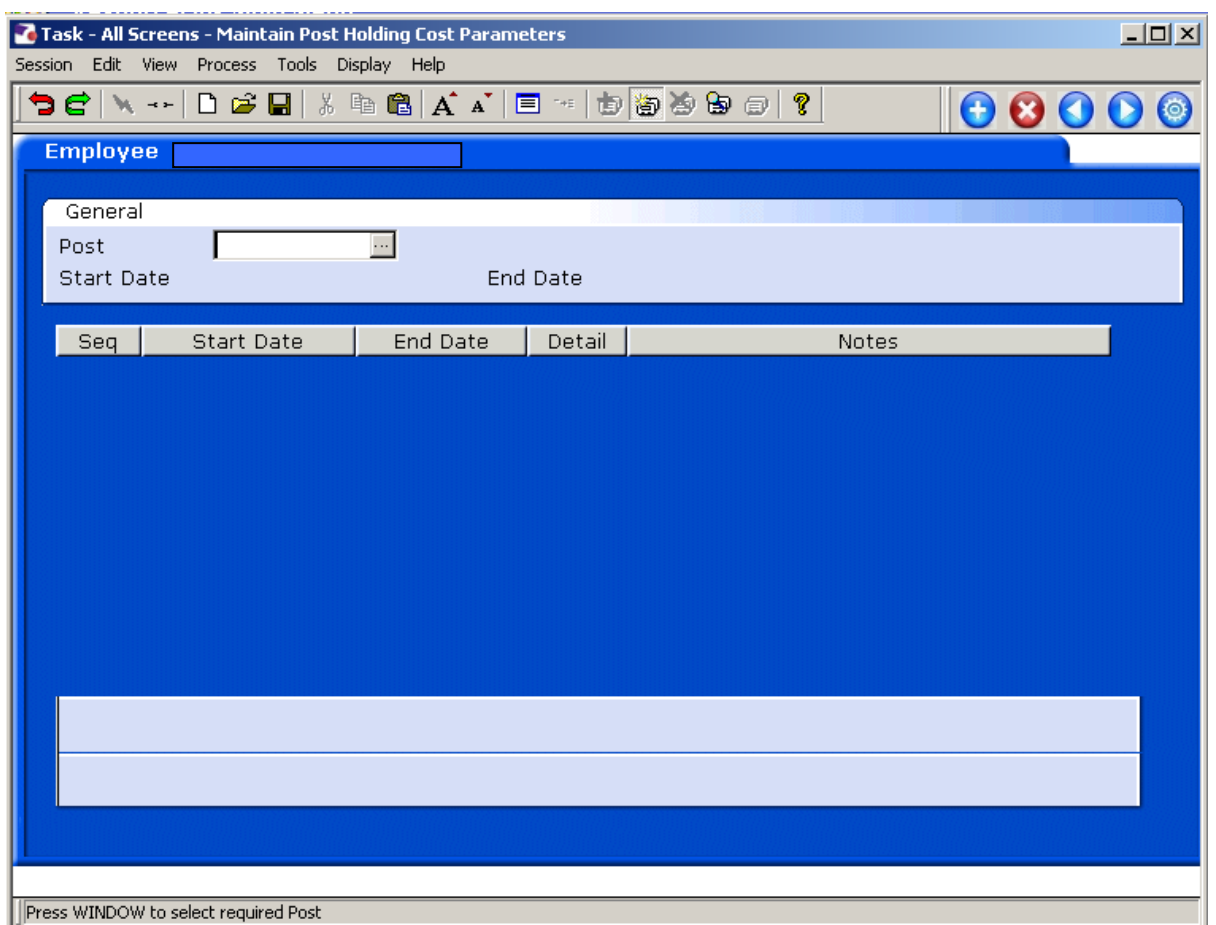

**Press WINDOW to select required Post** 

## 5.1 Window into the **Post** field.

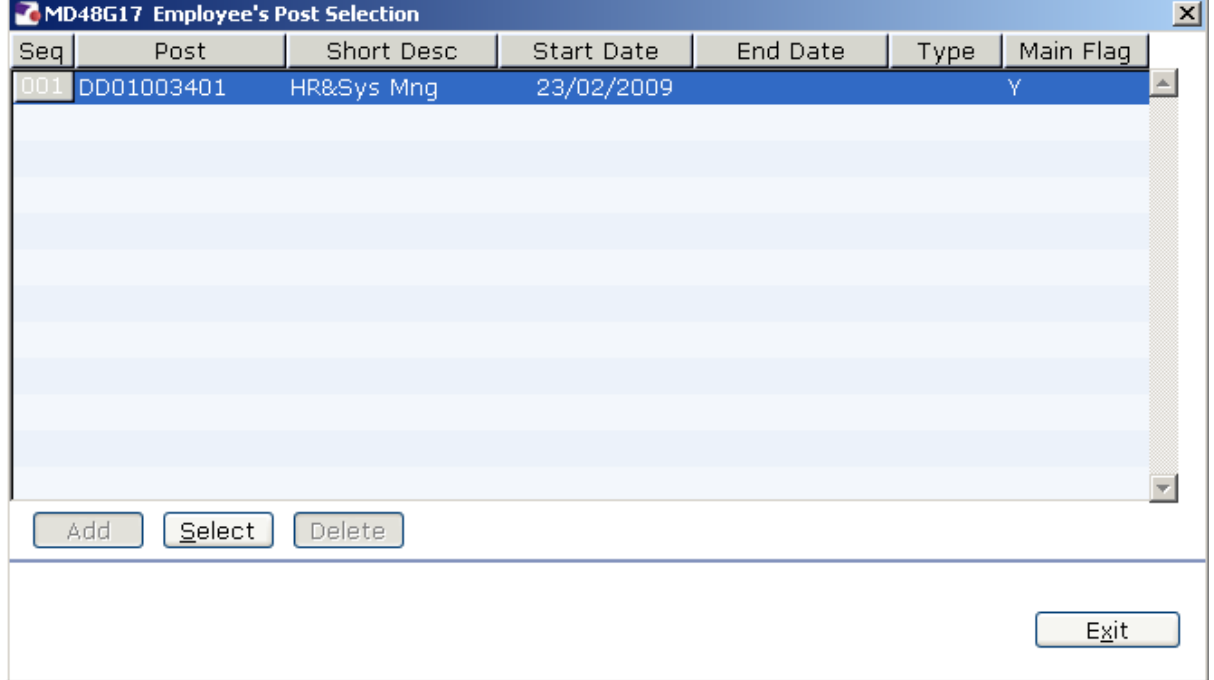

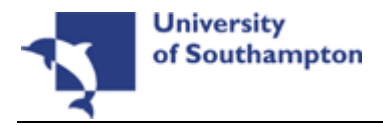

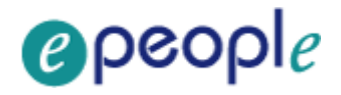

## 5.2 Click on the post.

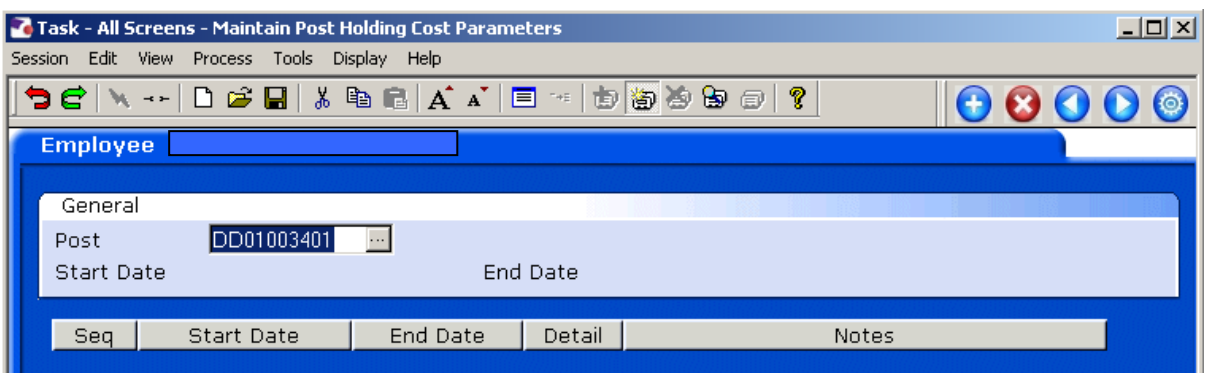

#### 5.3 Press **Enter**.

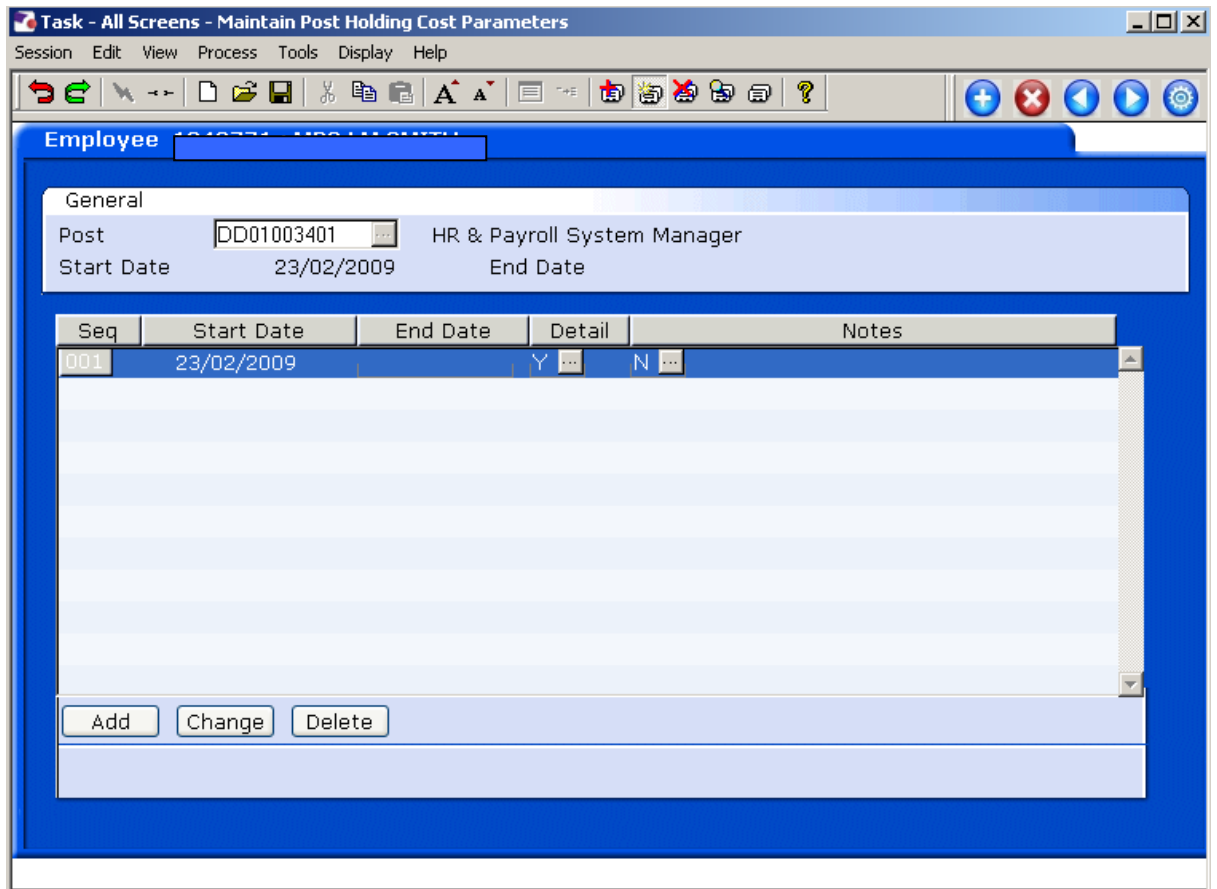

- 5.4 Highlight the line with the incorrect start date in it and click on the **Delete** button
- Add 5.5 Click on **Add**
- 5.6 In the **Start Date** field enter the correct date.
- 5.7 Press **Enter**.

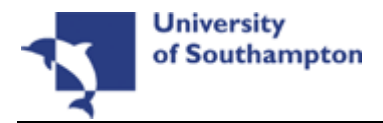

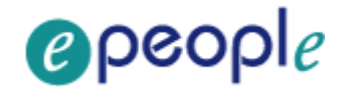

5.8 Leave the **End Date** field blank, **Enter** through.

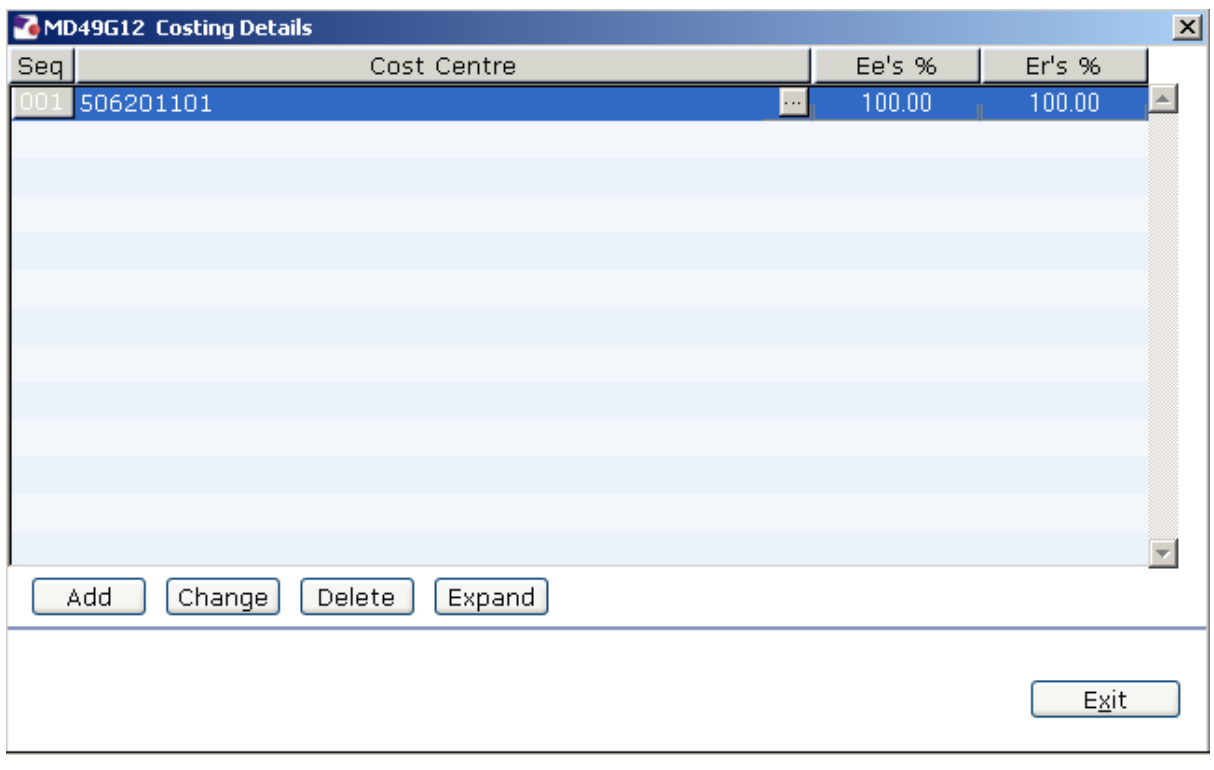

- Add 5.9 Click on **Add** .
- 5.10 Enter the **Cost Centre** number (Sub Project Code- starts with 5 ) that this post is to be paid from. Press **Enter**.
- 5.11 In the **Ee's**% field enter the percentage that this post is to be paid from this cost centre (e.g. 100%)
- 5.12 In the **Er's**% field enter the percentage that this post is to be paid from this cost centre (e.g. 100%)
- 5.13 Press **Enter**.
- 5.14 If the post is to be paid from more than 1 cost centre, add another row of information.
	- $\bullet^*$  Please ensure that the Ee's Column adds up to 100%
	- $\bullet^*$  Please ensure that the Er's Column adds up to 100%.
- 5.15 Click on **Exit** Exit

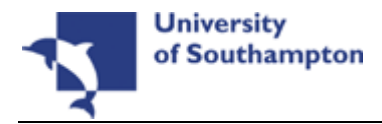

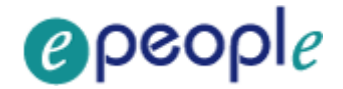

## **6 Holiday Entitlements data entry screen**

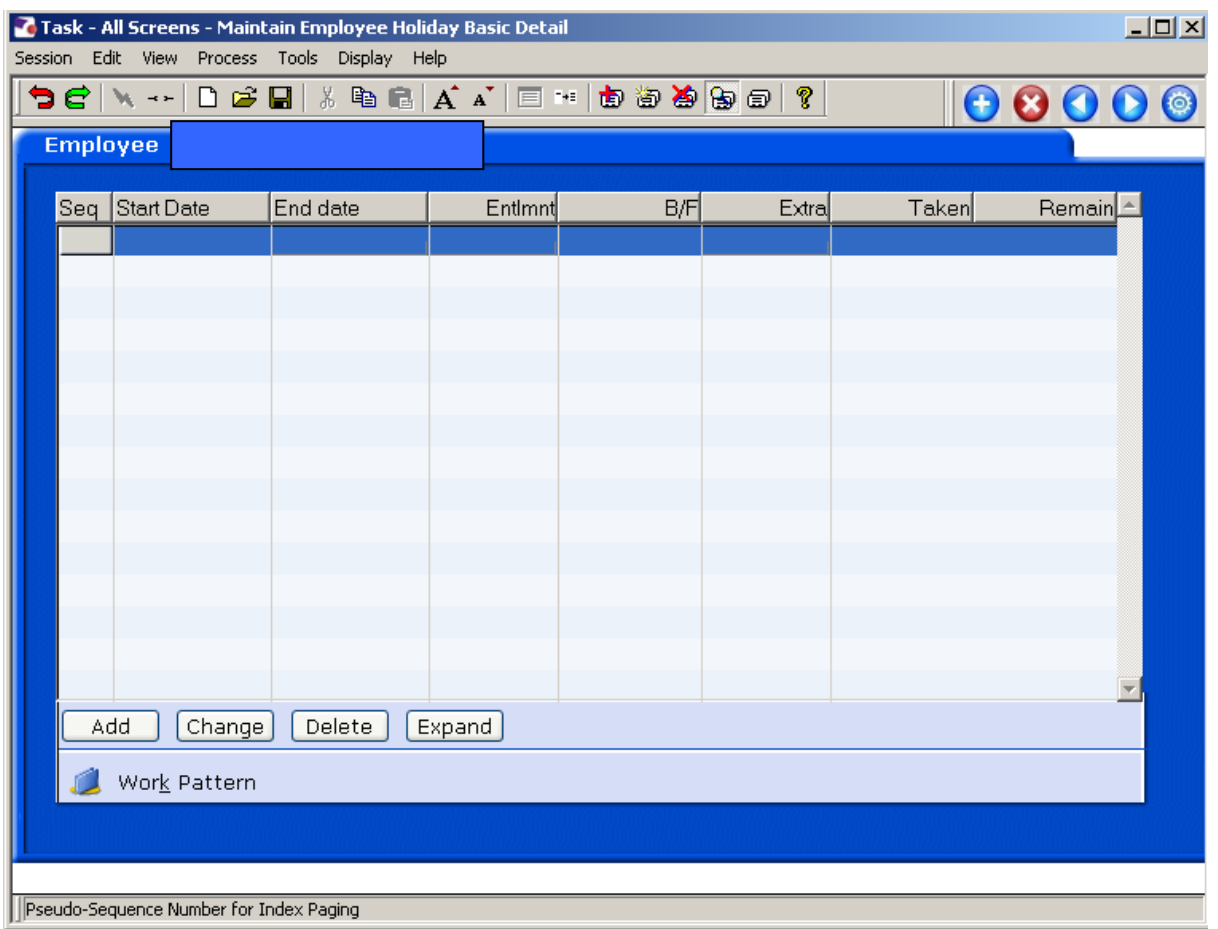

- 6.1 Click on **Add**
- 6.2 Enter the employee's correct start date into the **Start Date** field and press **ENTER**.
	- 0 Dates MUST be entered in the format **ddmmyyyy**. For example 16031975 for 16 March 1975.
- 6.3 Type the leave year end date into the **End Date** field (30th September) and press **ENTER** through the remaining fields.
- 6.4 The **Entlmnt** field should automatically populate.
	- $\bullet$  If there is no entitlement the employee is either rightly attached to a service condition (see Current Post Holding) where they have no entitlements or they are attached to the wrong service condition.
- 6.5 Click on  $\bullet$  to move to the next data entry screen.

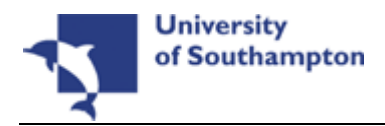

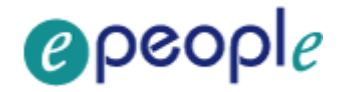

# **7 Fixed Pay Elements Summary data entry screen**

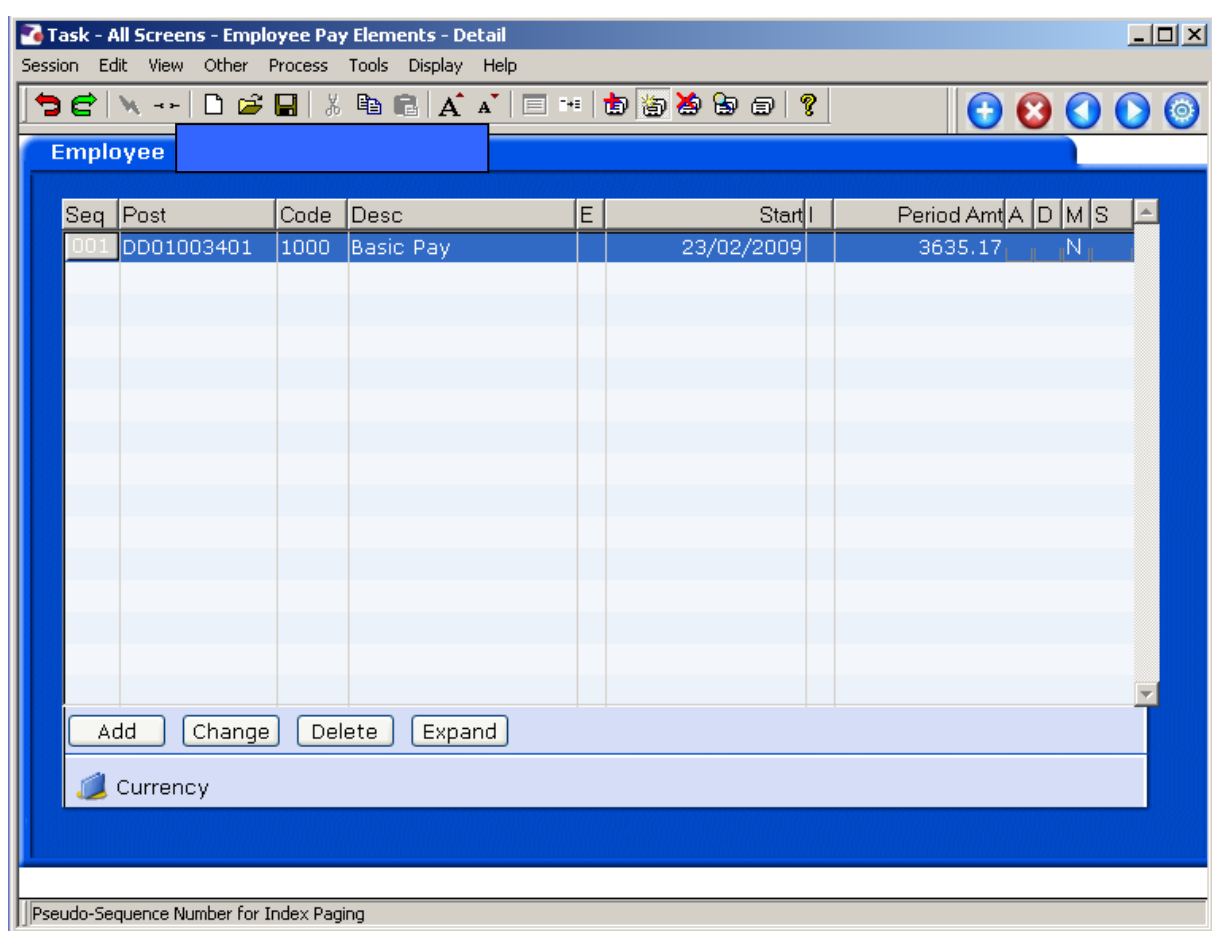

### **7.1** Highlight the **Fixed Pay Element** with the incorrect start date and click on **Delete**

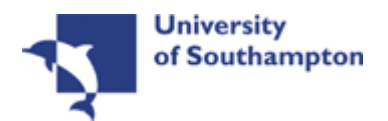

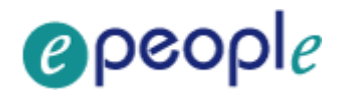

 $E \times it$ 

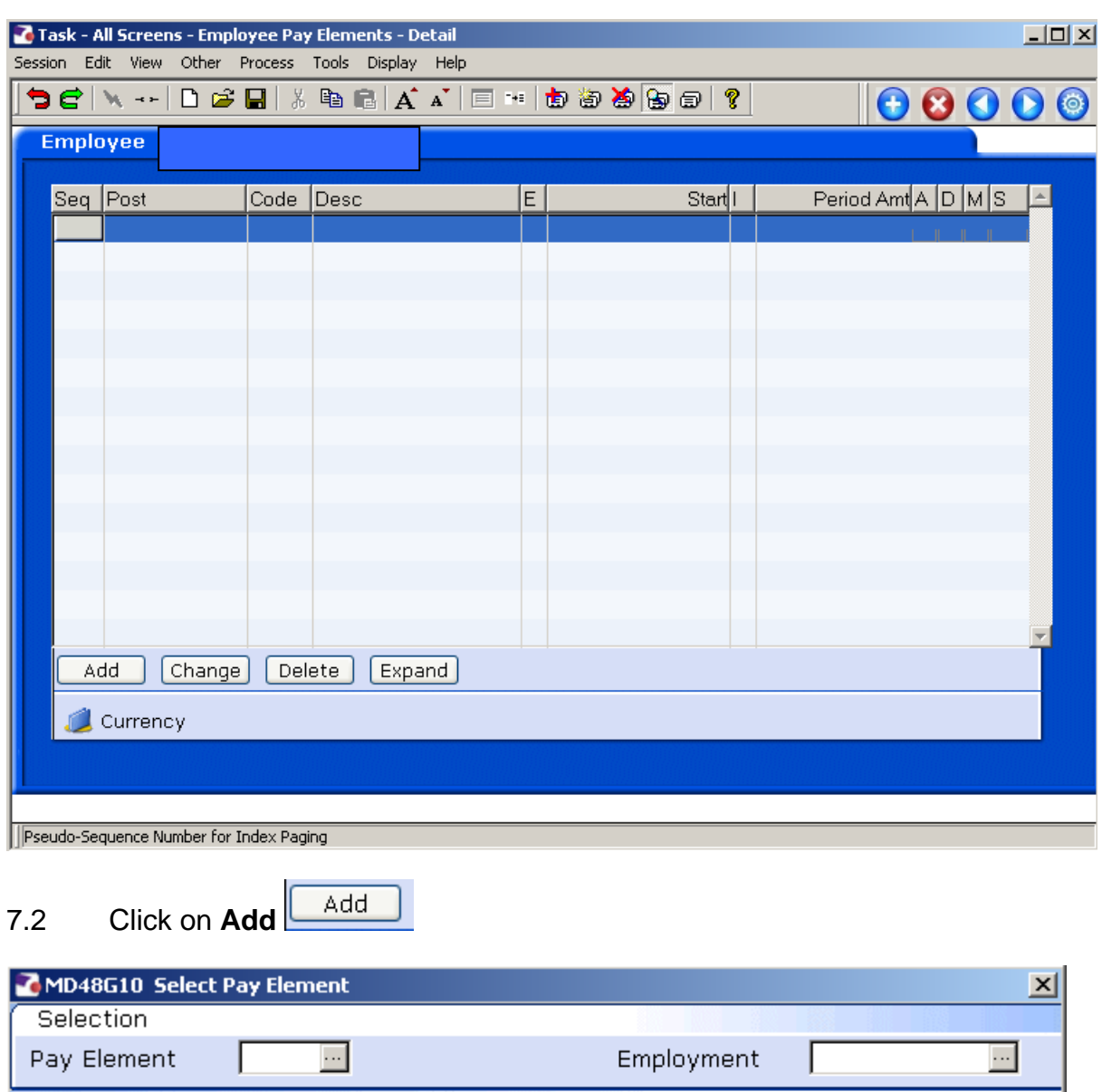

7.3 **Window in** to the **Pay Element** field and **Enter** through all the fields to display the list of pay elements.

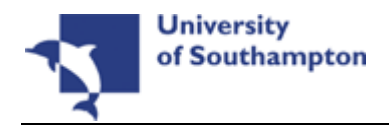

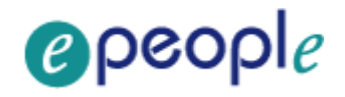

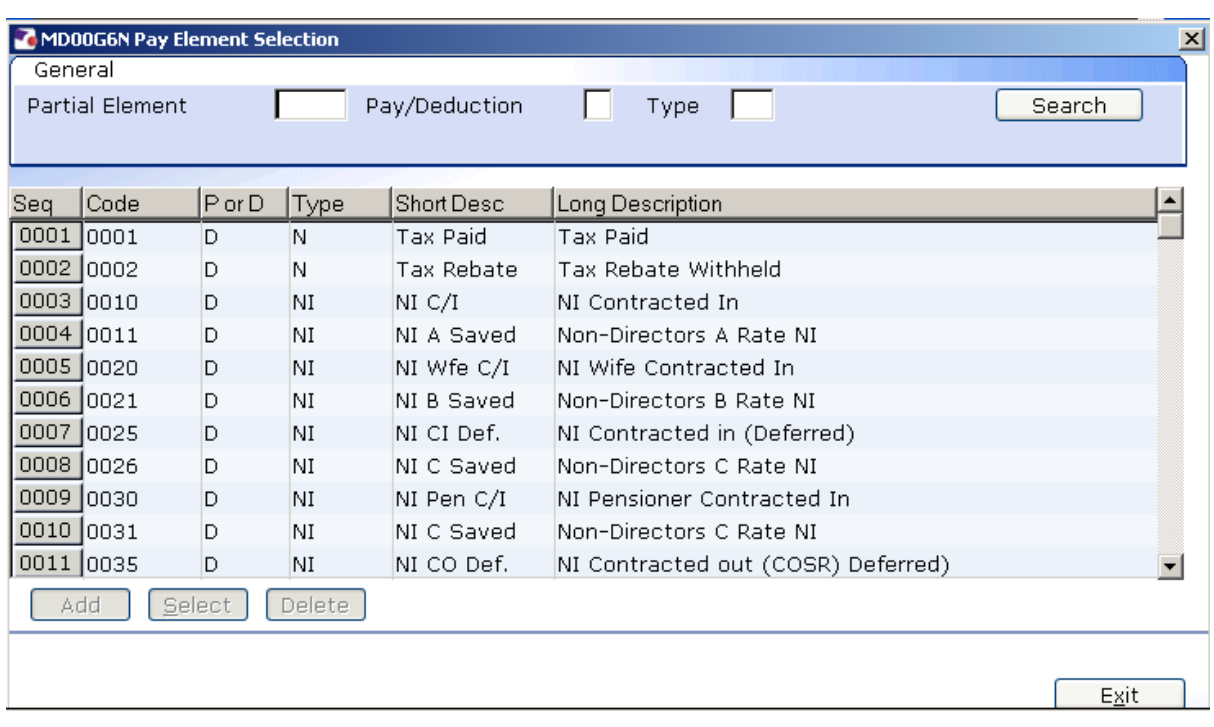

- 7.4 Select the required pay element (Code **1000** is **Basic Pay**, codes 0001 0999 are standard ResourceLink pay elements, 1000+ are UoS specific). The following data entry screen is displayed:
	- $\bigcirc$  If the employee is to be paid a salary of a non spinal amount you will need to enter the PE **2000-Basic Pay Non Spinal** and enter an amount, rather than using PE 1000.

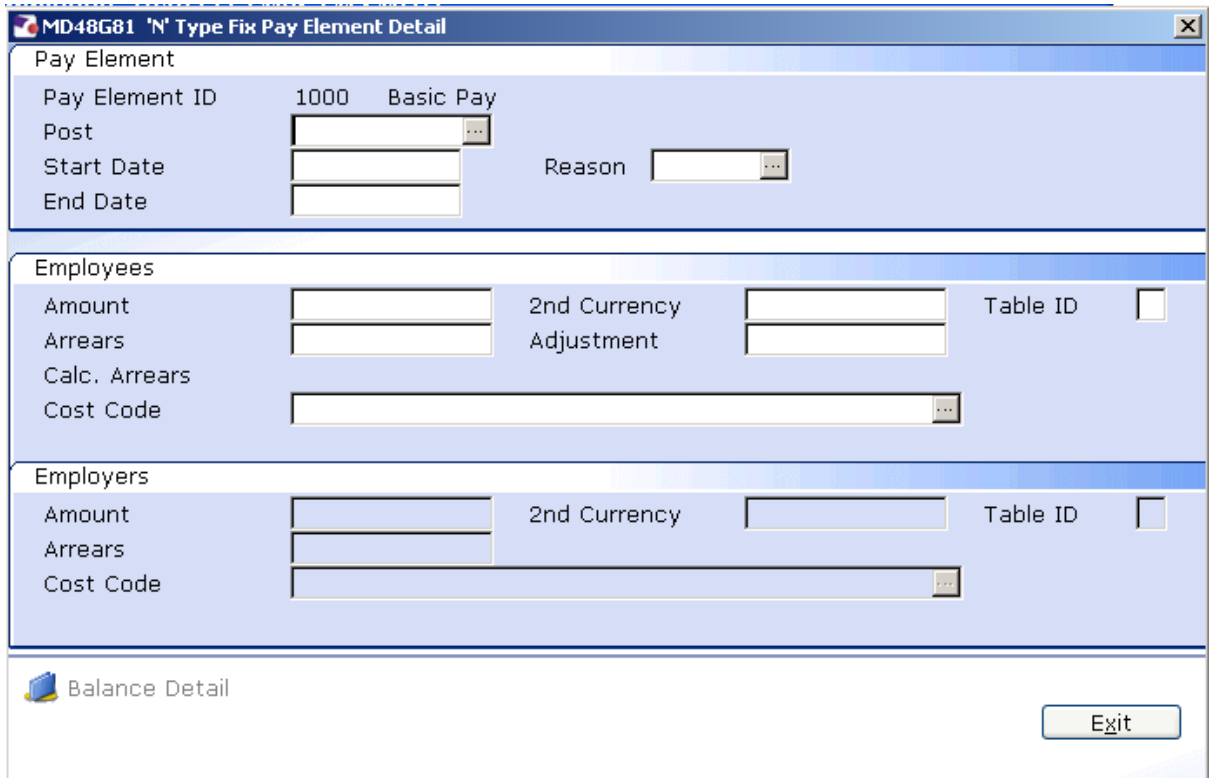

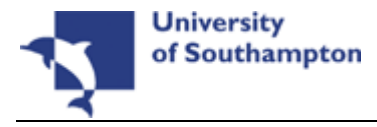

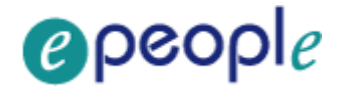

- 7.5 **Window in** to the **Post** field. A list of the employee's posts is displayed. Select the required post this PE is to be attached to.
- 7.6 Press **Enter** to move through the **Start date**.
- 7.7 **Window in** to the **Reason** field and select the reason for the PE.

 $\bullet^*$  The reason MUST be the same as was entered at Post Holding.

- 7.8 Press **Enter** through the **End Date.**
- 7.9 If the PE you are entering requires a specific amount (e.g. 2000-Non spinal Salary) to be attached to it, enter this in the **Amount** field. You will need to enter the **annual** amount, the system will then divide this by 12. For PE 1000 – Basic Pay this is not required.
- 7.10 Press **Enter** to move through the remaining fields.
- 7.11 The Fixed PE Screen will be updated.
- 7.12 Click on Add  $\frac{\mathsf{Add}}{\mathsf{add}}$  and repeat this process for each Fixed PE the employee is to continuously receive each month. E.g. Market Supplements.
- 7.13 Click on Save  $\bigoplus$  to save the changes.

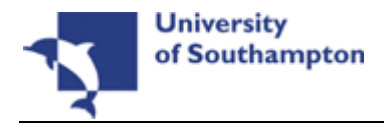

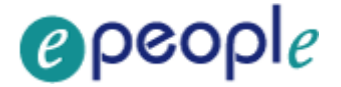

# **8 Standard letters**

**C** If you need to produce any paperwork after making the change to the person's start date, then you will now need to go into the relevant task (such as the **New Starter** task and press **Save**, which will then bring up the list of Standard Letters available for you to print.

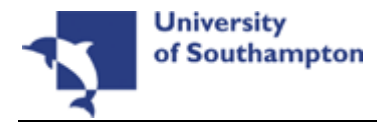

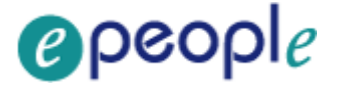

# **9 Notify Payroll of the change you have made**

 $\bullet$  It you have just made a change to a post that the person has already started in then it is important that you let Payroll know what you have done so that they can check the Fixed Pay Elements and look into whether the person's pay needs to be adjusted.